# **Installation & Operation Guide ROI Mini-Converter DVI/HDMI to SDI Scaler**

Version 2.3r1 Published: August 3, 2015

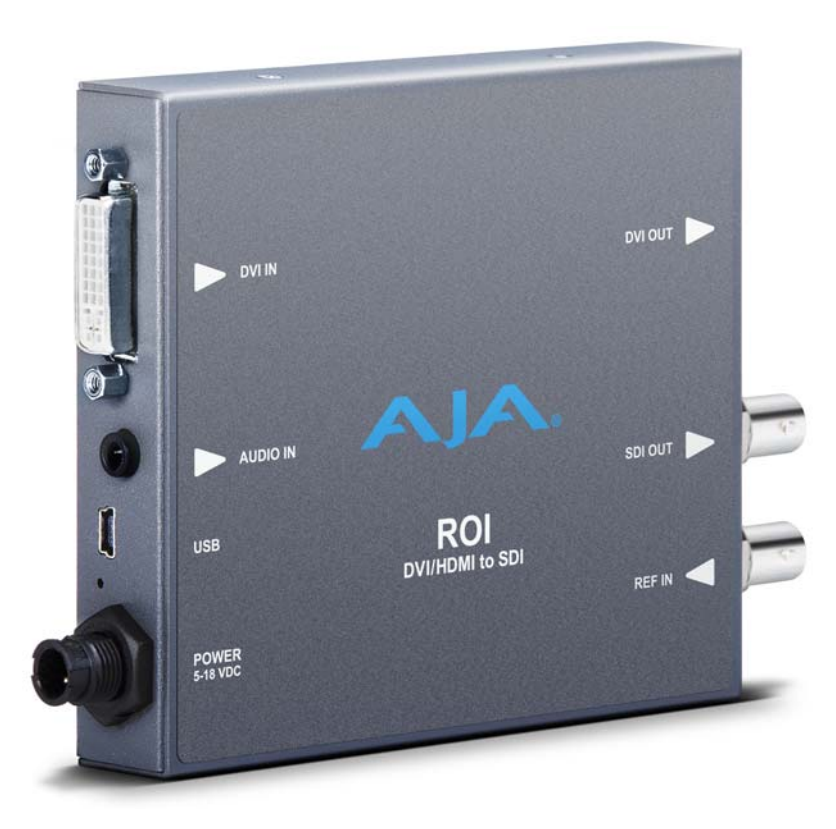

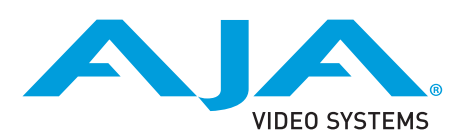

## **Table of Contents**

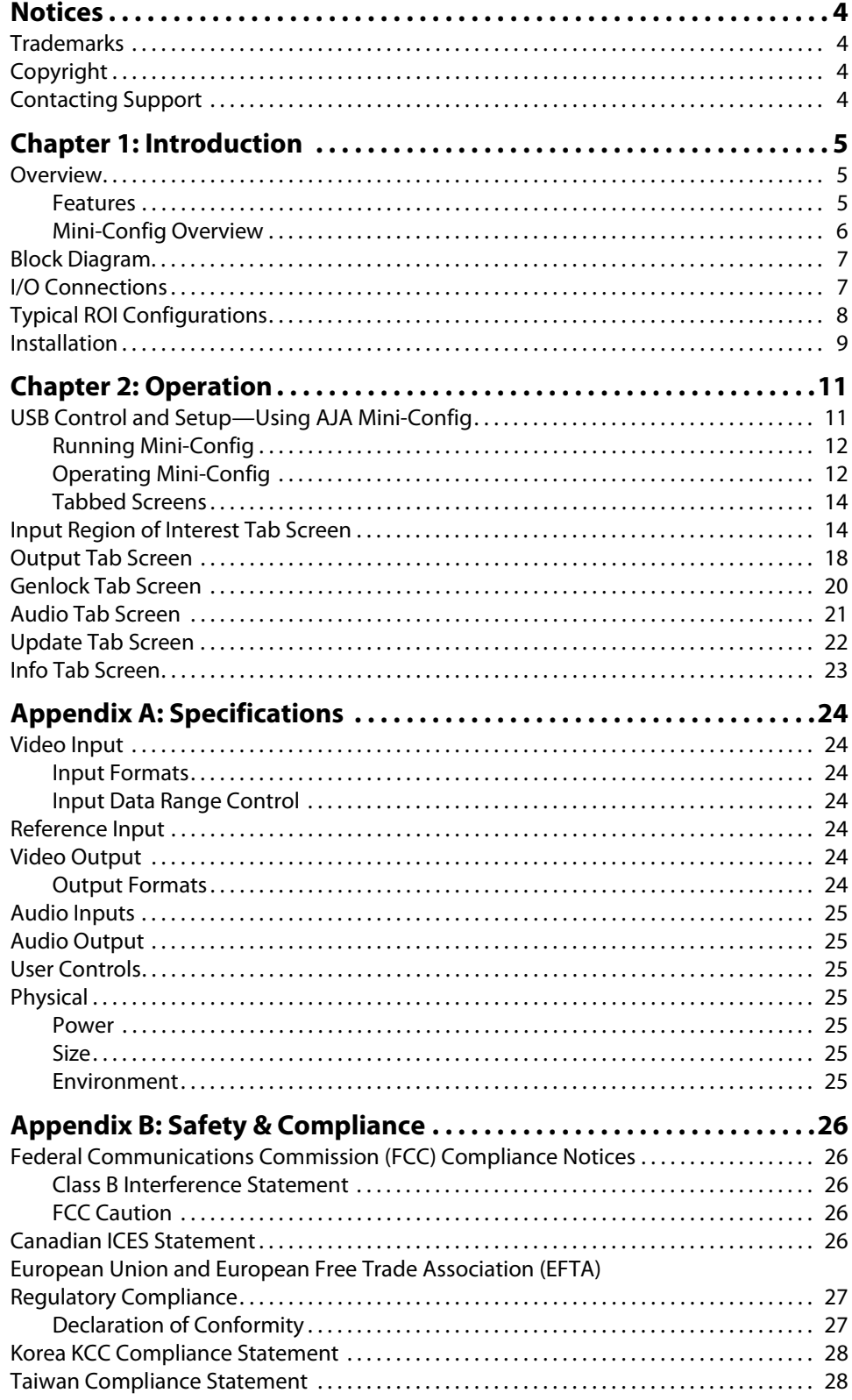

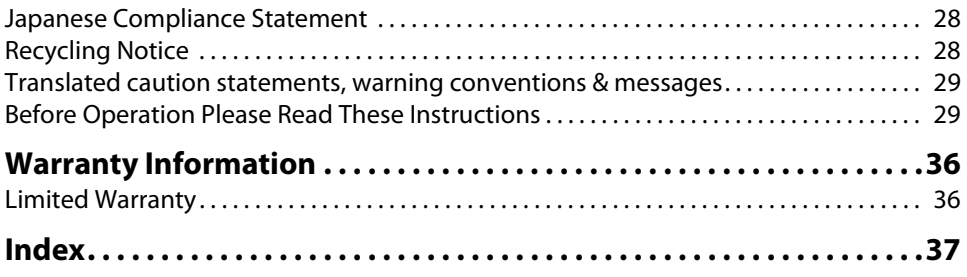

### <span id="page-3-1"></span><span id="page-3-0"></span>**Trademarks**

AJA®, lo®, Ki Pro®, KONA®, KUMO®,T-TAP®, Because it matters.® and ROI® are registered trademarks of AJA Video Systems, Inc. in the United States. AJA and Ki Pro are trademarks of AJA Video Systems, Inc. registered in other countries. AJA Control Room™, CION™, Corvid Ultra™, FiDO™, Science of the Beautiful™, TruScale™, TruZoom™, V2Analog™ and V2Digital™ are trademarks of AJA Video Systems, Inc.

AirPort, Apple, Apple logo, AppleShare, AppleTalk, FireWire, iPod, iPod touch, Mac and Macintosh are registered trademarks of Apple Inc. Final Cut Pro, QuickTime and QuickTime logo are trademarks of Apple Inc.

Avid, Avid DNxHD and Media Composer are registered trademarks of Avid Technology, Inc.

HDMI, the HDMI logo and High-Definition Multimedia Interface are trademarks or registered trademarks of HDMI Licensing, LLC.

DVI is a registered trademark of DDWG.

TASCAM is a registered trademark of TEAC Corporation.

Dolby® and the double-D Dolby logo are registered trademarks of Dolby Laboratories Licensing Corporation.

All other trademarks are the property of their respective holders.

### <span id="page-3-2"></span>**Copyright**

Copyright © 2015 AJA Video Systems, Inc. All rights reserved. All information in this manual is subject to change without notice. No part of the document may be reproduced or transmitted in any form, or by any means, electronic or mechanical, including photocopying or recording, without the express written permission of AJA Video Systems, Inc.

### <span id="page-3-3"></span>**Contacting Support**

When calling for support, have all information at hand prior to calling.

To contact AJA for sales or support, use any of the following methods:

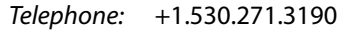

FAX: +1.530.271.3140

Web: http://www.aja.com

Support Email: support@aja.com

Sales Email: sales@aja.com

## <span id="page-4-0"></span>**Chapter 1: Introduction**

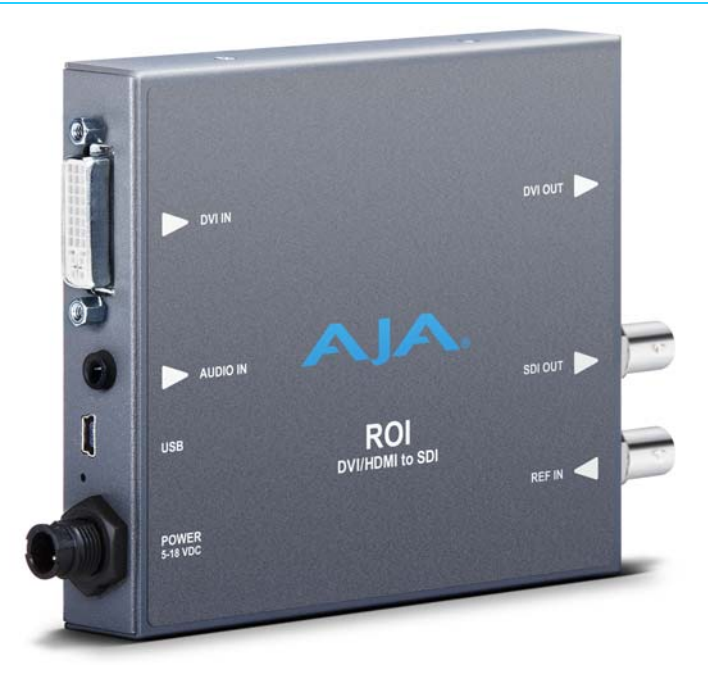

### <span id="page-4-5"></span><span id="page-4-1"></span>**Overview**

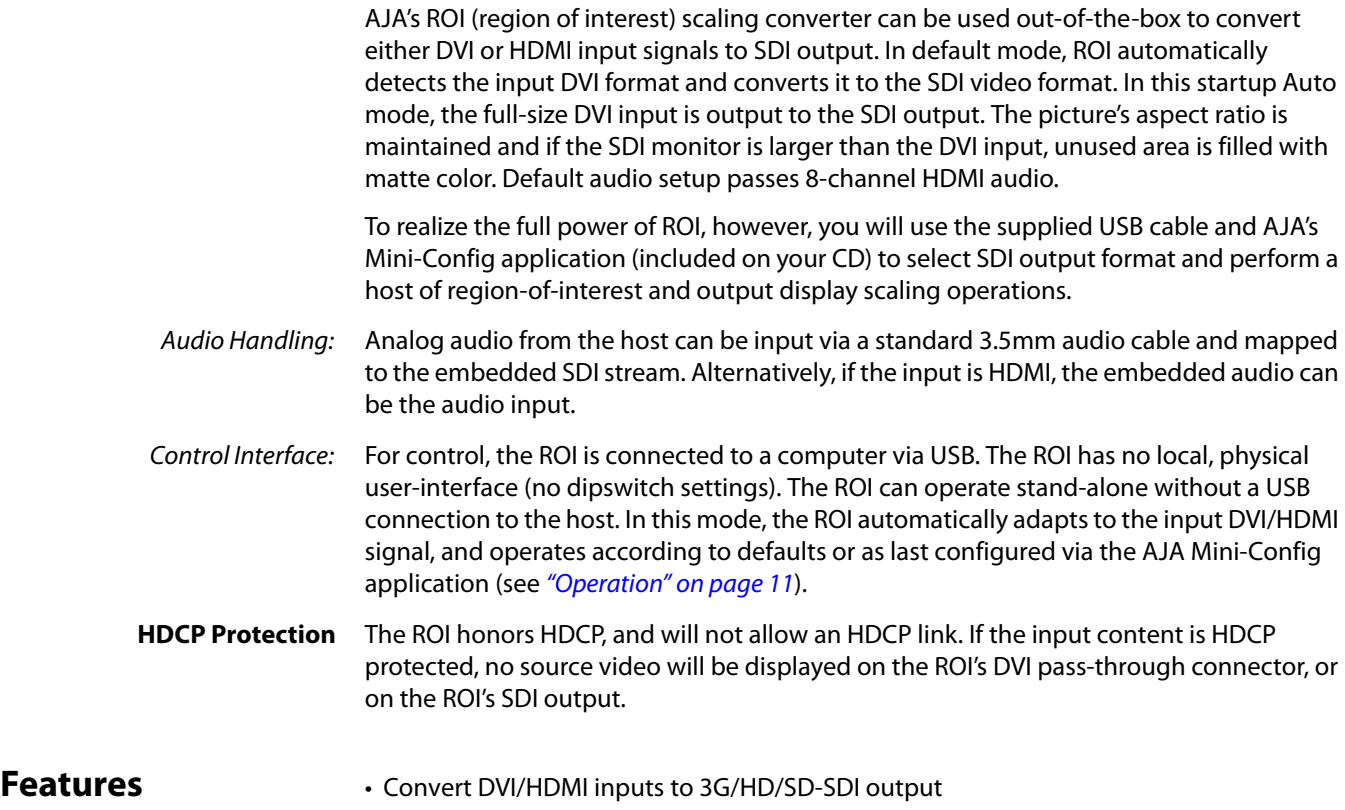

<span id="page-4-4"></span><span id="page-4-3"></span><span id="page-4-2"></span>• User-adjustable "region of interest"

<span id="page-5-1"></span><span id="page-5-0"></span>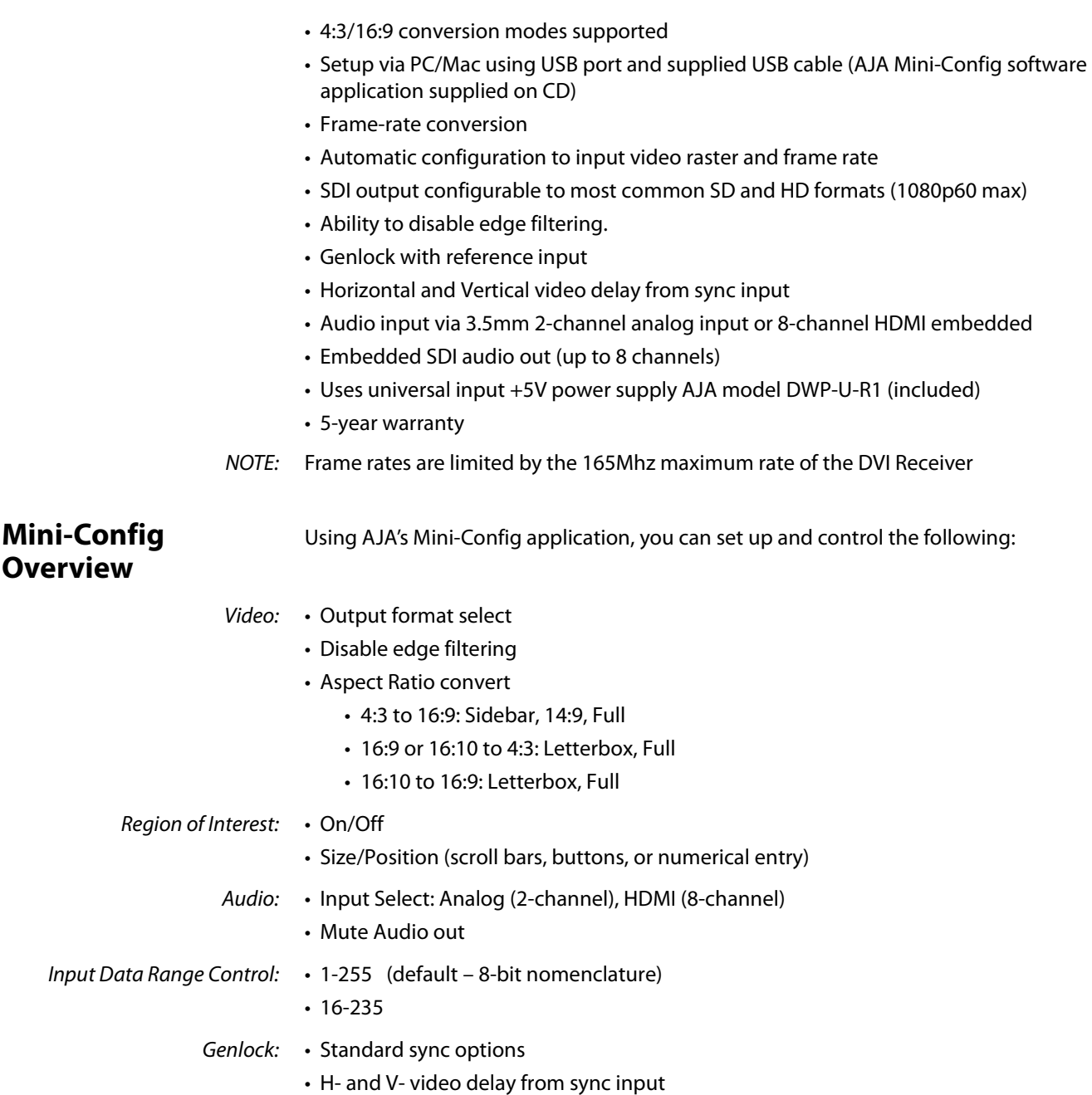

### <span id="page-6-0"></span>**Block Diagram**

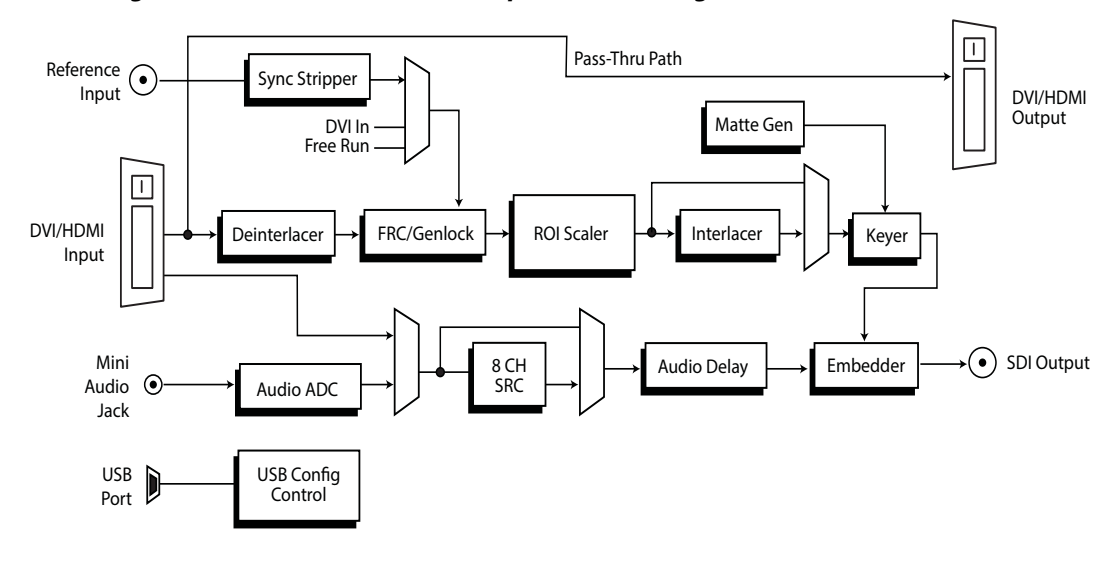

<span id="page-6-2"></span>*Figure 1. ROI Converter/Scaler, Simplified Block Diagram*

### <span id="page-6-5"></span><span id="page-6-1"></span>**I/O Connections**

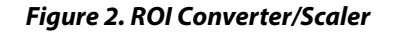

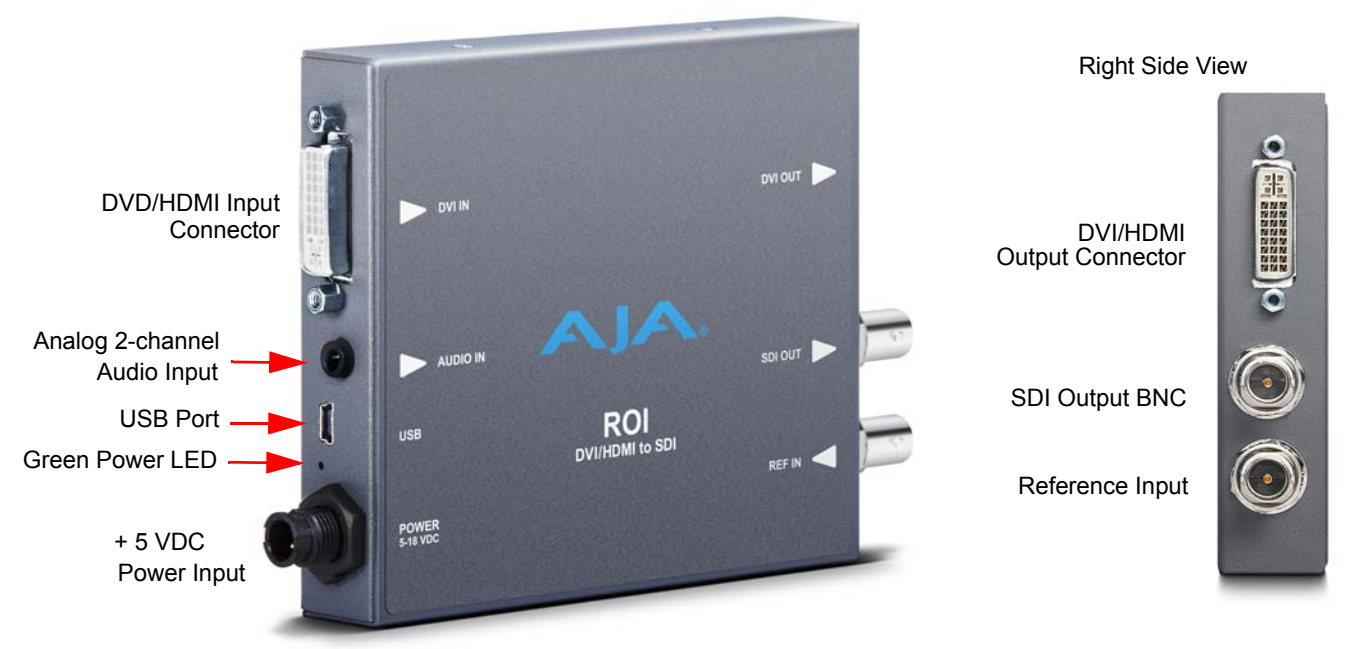

DVI/HDMI Input: Connects to your Computer or single-link source device.

<span id="page-6-4"></span><span id="page-6-3"></span>To connect an HDMI video input to the ROI DVI input connector, use a passive DVI-to-HDMI adapter (user-supplied). You can also use a cable adapter that has a DVI connector on one end of the cable and an HDMI connector on the other.

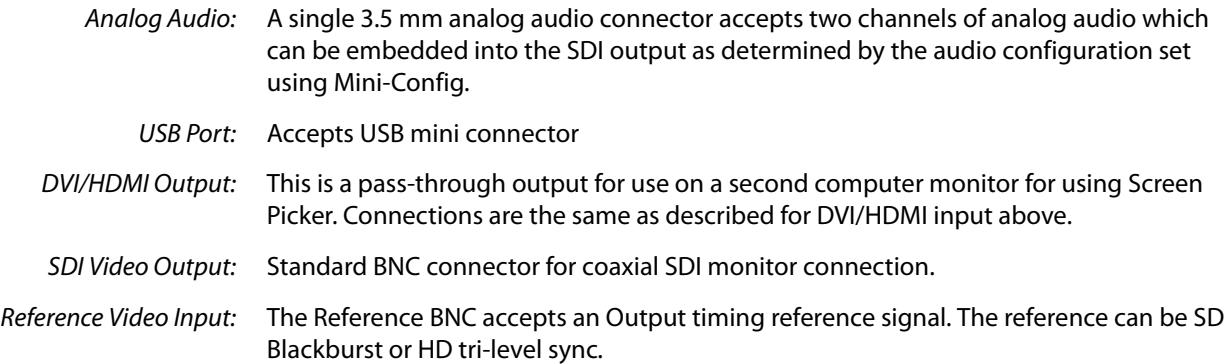

### <span id="page-7-2"></span><span id="page-7-1"></span><span id="page-7-0"></span>**Typical ROI Configurations**

Three typical configurations for using the ROI for scaling of desktop region-of-interest video are illustrated in the following figures. In these configurations, the pass-through monitor is used to view the subject desktop video and use the Mini-Config application's Screen Picker function to select the desired region for output to SDI (see ["Variable](#page-14-0)  [Selection" on page](#page-14-0) 15).

*Figure 3. ROI with Laptop Computer, System Interconnect Diagram*

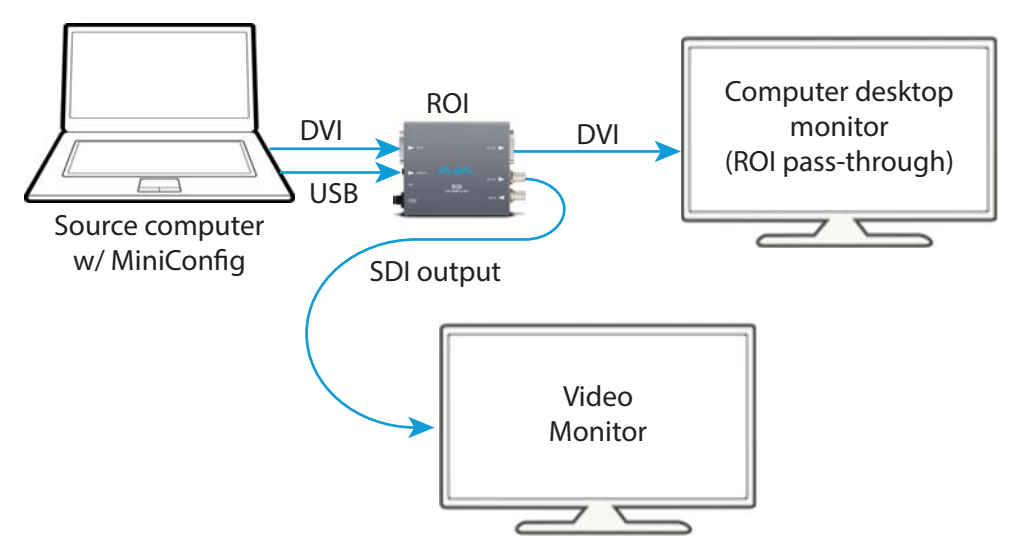

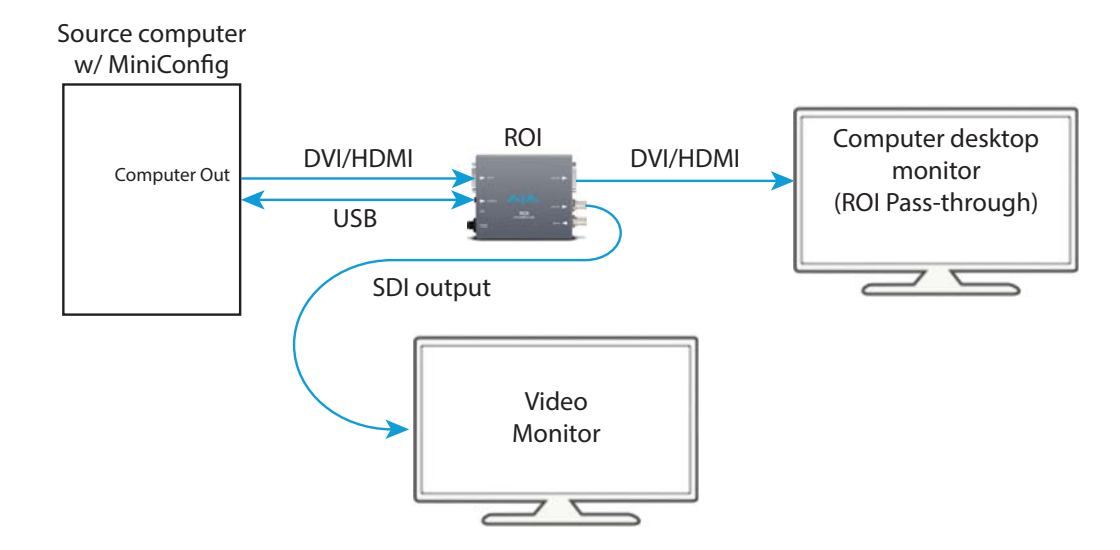

#### *Figure 4. ROI with Single Computer Output, System Interconnect Diagram.*

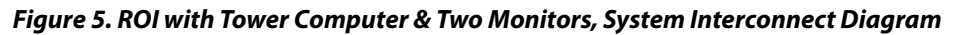

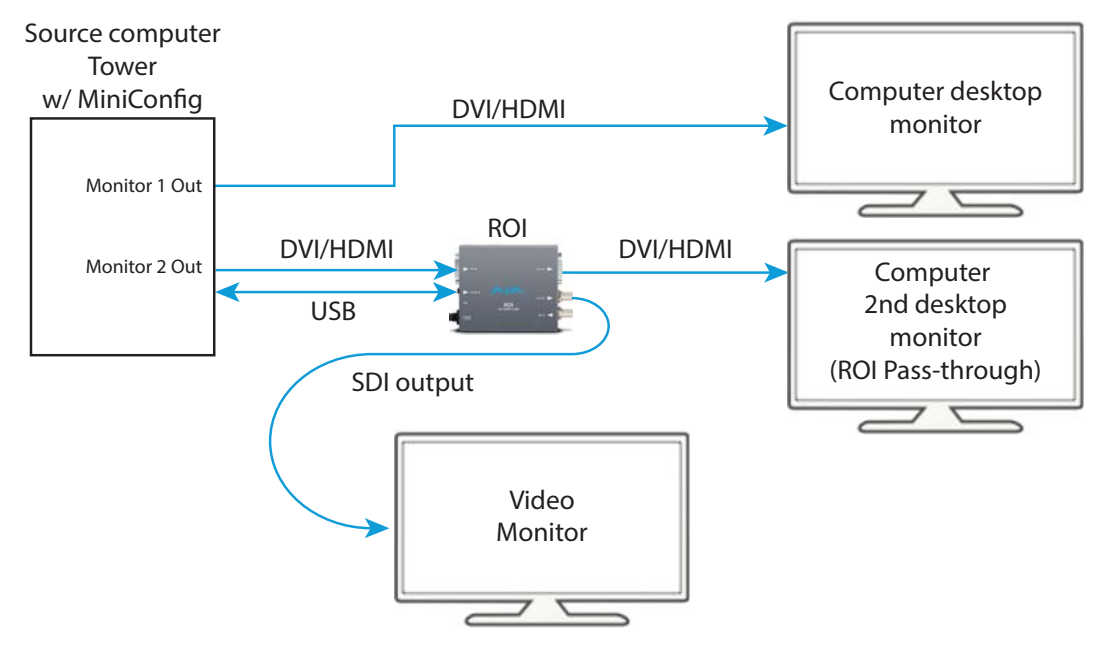

### <span id="page-8-1"></span><span id="page-8-0"></span>**Installation**

Typically, ROI installation consists of the following steps:

- 1. Ensure the ROI is disconnected from power.
- 2. Connect your computer or video console (DVI/HDMI) monitor output to the ROI DVI input connector.
- 3. Connect the ROI DVI output connector to a second computer monitor (optional).
- 4. Connect video monitor to the converter SDI output BNC.
- 5. Connect two-channel analog audio input to analog audio connector (optional)
- 6. Apply power to the converter (AJA power supply included).
- 7. The converter will now run using the default factory settings. If you wish to alter the factory settings, you'll need to:
	- Install the AJA Mini-Config software (supplied on CD) onto your computer.
	- Attach the converter via USB cable (included).
	- Make your changes using Mini-Config setup screens.

## <span id="page-10-0"></span>**Chapter 2: Operation**

<span id="page-10-2"></span>IMPORTANT: Once the ROI has been configured with Mini-Config, those settings will continue to be used in stand-alone mode (disconnected from USB) as long as the input format remains the same. If a different input format is connected, the ROI will revert to Auto mode. However, if the original input format is re-connected, the ROI will exit Auto mode and restore the previously configured settings for that format.

### <span id="page-10-1"></span>**USB Control and Setup—Using AJA** *Mini-Config*

<span id="page-10-3"></span>The ROI can be used right out of the box for some applications since it is designed to recognize inputs and perform standard actions automatically by default. However, to use its full capability, you must use AJA's Mini-Config software application for PCs and Macs. This same application can be used to update to new Mini-Converter software released by AJA.

Installing Mini-Config on a Mac: To install the application on a Mac, you may download the application from AJA.com, or insert the CD supplied with the Mini-Converter into the computer. Simply drag the "AJA Mini-Config" app. to your applications folder.

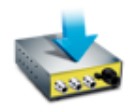

AJA MiniConfig

<span id="page-10-4"></span>NOTE: Macintosh computers must be Intel-based (G5, G4 and earlier models will not work with Mini-Config).

Installing Mini-Config on a PC: To install the application on a Windows PC, insert the CD supplied with the Mini-Converter into the computer, locate the "MiniInstaller" application, and then doubleclick it. A Setup Wizard will guide you through the installation.

#### *Figure 6. Mini-Config Setup Wizard*

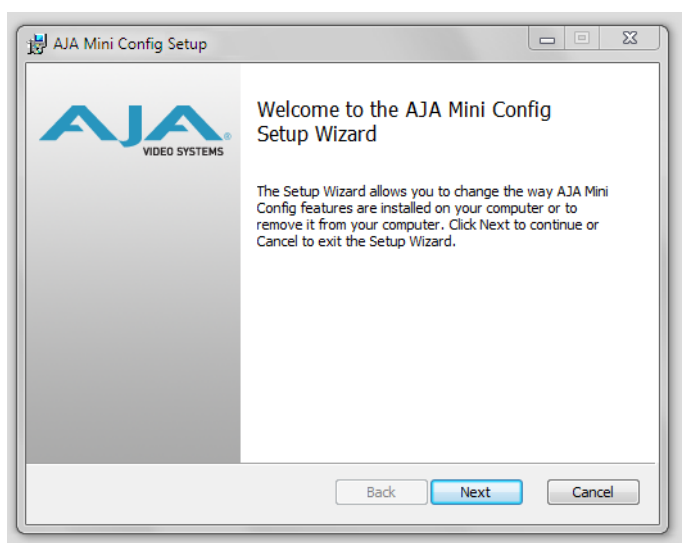

Just click Next to begin. Answer all questions in the subsequent dialogues. When you're done, you will be able to locate the Mini-Config application in the AJA folder in the Programs listing.

### <span id="page-11-2"></span><span id="page-11-0"></span>**Running Mini-Config**

Connect the Mini-Converter to the PC or Mac via the supplied USB cable. Connect the external power supply (supplied) to the Mini-Converter.

NOTE: On a Mac, when the Mini-Converter is connected to the USB port, you may see an alert like that shown following. If you do, press Cancel—this alert can be ignored.

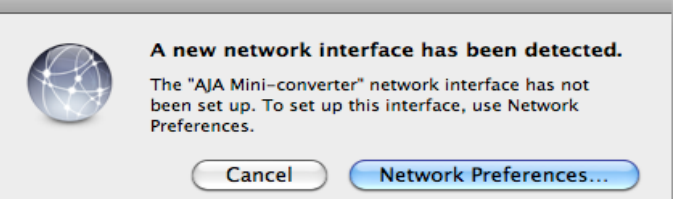

PC Startup: To run Mini-Config on a PC, find the AJA Mini-Config in the program list and locate the AJA folder and the Mini-Config application inside.

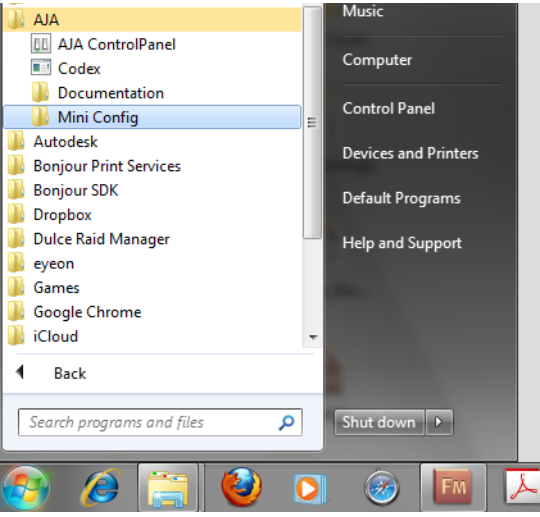

Mac Startup: To run Mini-Config on a Mac, double-click the Applications folder and locate the AJA Mini-Config application. Double-click the application to launch it.

Saving Setups: A File menu at the top of the Mini-Config application menu bar allows you to Save the state of the Mini-Converter, with your current settings, to a file for later recall. This allows you to set up the converter for different applications, storing each configuration (with Save) to a unique name for easy recall with the

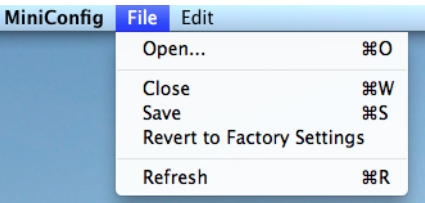

Open menu item. A Revert to Factory Settings menu item similarly allows you to change the settings back to AJA's factory defaults. An Edit menu allows you to cut and paste values to/from fields, just as in other applications.

<span id="page-11-3"></span><span id="page-11-1"></span>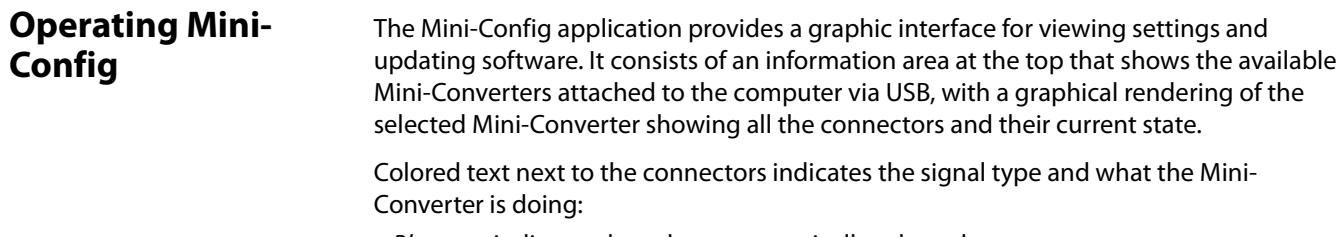

• Blue text indicates the values automatically selected

- Black text indicates values that you have manually selected
- Red text indicates the Mini-Converter is not detecting a signal, or cannot operate with the current user settings.
- NOTE: Even if no output device is detected, the SDI connector text still shows the signal it is outputting.
- NOTE: Configuration settings in red will change based on the attached output device as well as input signals. For improved accuracy and reliability, you should configure the Mini-Converter only when the target output device is attached and input signals are supplied at the inputs.

Screens are virtually the same on both PC and Mac, with subtle differences that reflect the general look of the platform environment.

<span id="page-12-0"></span>Running Multiple Mini-Converters: Mini-Config can manage multiple AJA Mini-Converters connected via USB—even when they are of differing types. However it only connects to one at a time. You can choose which Mini-Converter you wish to control using the pulldown menu in the upper right hand corner. If you want to configure and update multiple Mini-Converters in parallel, you can do it by running multiple instances of the Mini-Config application and have each control a different Mini-Converter.

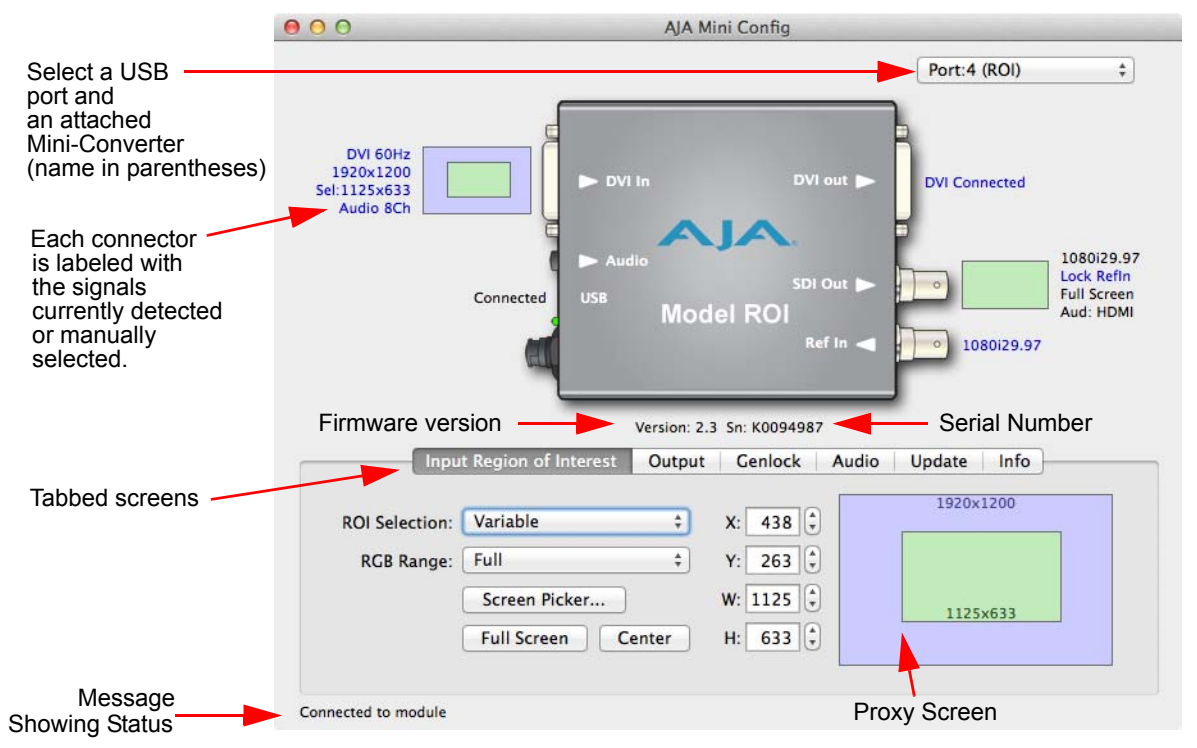

#### <span id="page-12-1"></span>*Figure 7. Mini-Config Screen*

Selecting a Mini-Converter with the pulldown menu causes this application to connect to the selected converter. The graphic of Mini-Converter and text below it provides:

- Type of converter
- Firmware version
- Serial number of the unit.

A status field at the bottom of the screen shows if your application is connected and communicating with the Mini-Converter.

When configuring the Mini-Converter, select it from the top pulldown, view the current settings and change any values. Making a change communicates that new value to the Mini-Converter's non-volatile memory.

The Proxy Screen shows the current region of interest setting in green with the selection pixel size at the bottom and the DVI input pixel size at the top.

#### <span id="page-13-0"></span>**Tabbed Screens** The Tabs delineate control screens with groups of controls for each type of task to be performed.

The controls for the actual configuration parameters are specific to each Mini-Converter type. Click on any of the tab buttons:

- Input Region of Interest
- Output
- Genlock
- Audio
- Update
- Info

The pane below the tabs will change to match your tab selection. Any changes you make will be saved, overwriting previous settings.

### <span id="page-13-2"></span><span id="page-13-1"></span>**Input Region of Interest Tab Screen**

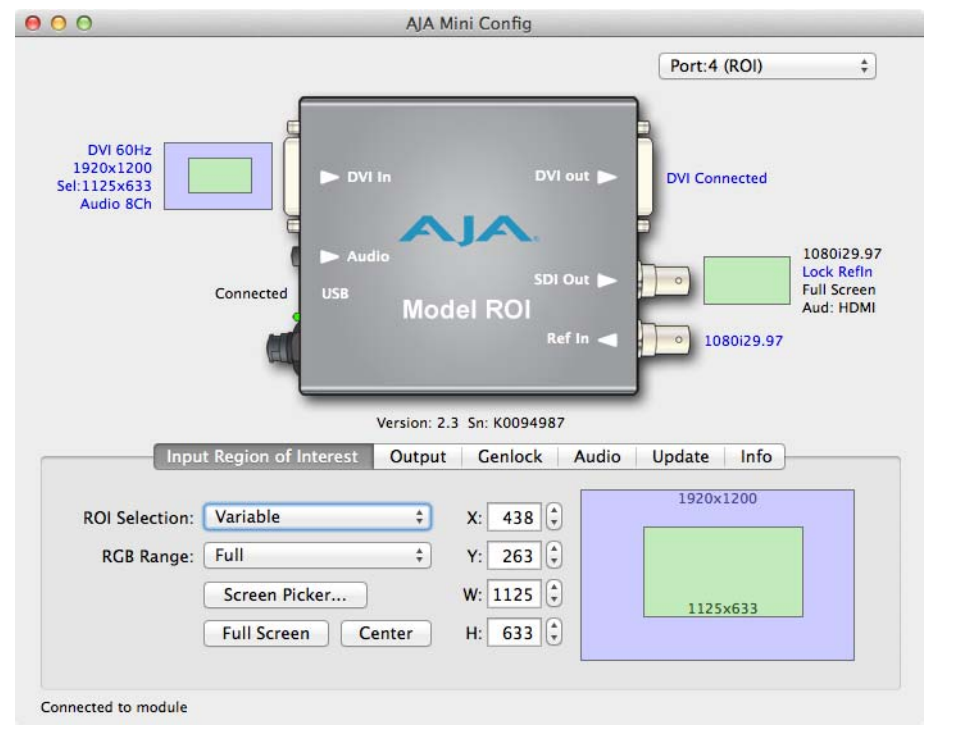

Click on the Input Region of Interest tab to view and make changes to the converter's input settings. Any changes made are immediately applied.

<span id="page-13-3"></span>**ROI Selection** Using this pulldown menu you can choose a selection mode for *Input Region of Interest*: • Auto: selects the entire DVI/HDMI signal detected at the input to the ROI

- Variable: allows user-adjustable selection of all or a portion of the input signal
- Fixed Aspect Ratio or Fixed Size for common format standards
- NOTE: Mini-Config provides a Tool-tip description for each mode.
- <span id="page-14-1"></span>**Auto Selection** Auto mode is the default setting. When it is active both the Input and SDI output are fixed in operation as described:
	- Auto: Scales the input region-of-interest as large as possible to fit into the SDI output region while maintaining the incoming aspect ratio. Matting may occur if the DVI/HDMI input's aspect ratio does not match the SDI out aspect ratio.
	- NOTE: Auto selections in the Input Region of Interest screen and the Output screen are linked. Selecting Auto from one screen will also select Auto in the other screen.
- <span id="page-14-3"></span><span id="page-14-0"></span>**Variable Selection** When you select Variable as the selection type, you can choose the region-of-interest selection size in three ways:
	- Variable: Allows user to select arbitrary sized region-of-interest with no constraints.

There are three ways to adjust region-of-interest:

- Use the X,Y coordinate and W,H (width, height) size fields. Within these fields, you can use your keyboard arrow keys to increment one pixel/line at a time for fine adjustment.
- Drag the edges of the image representation (green proxy screen) at the right of the selection pane.
- <span id="page-14-2"></span>• Use the Screen Picker button to produce a full-sized image with highlighted crop boundary box in the pass through monitor. Then drag the image sides to the desired locations. After defining the region-of-interest, press the Enter or Return key to exit Screen Picker mode. (Refer to ["Typical ROI Configurations" on page](#page-7-1) 8.
- NOTE: For Screen Picker operation, the resolution of the pass-through monitor Mini-Config is using must match the resolution of the DVI/HDMI input to the ROI.

#### *Figure 8. Screen Picker Cropping Overlay*

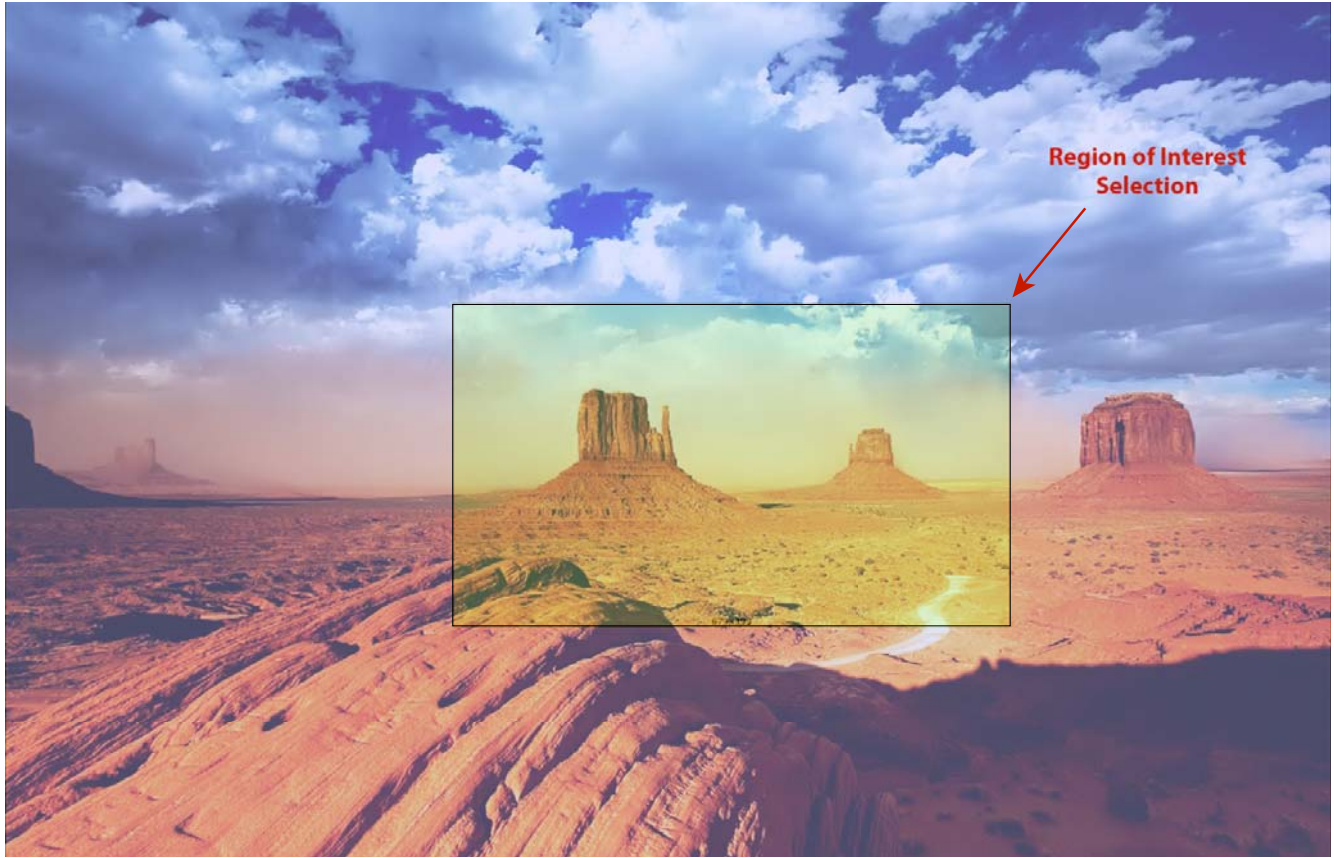

<span id="page-15-0"></span>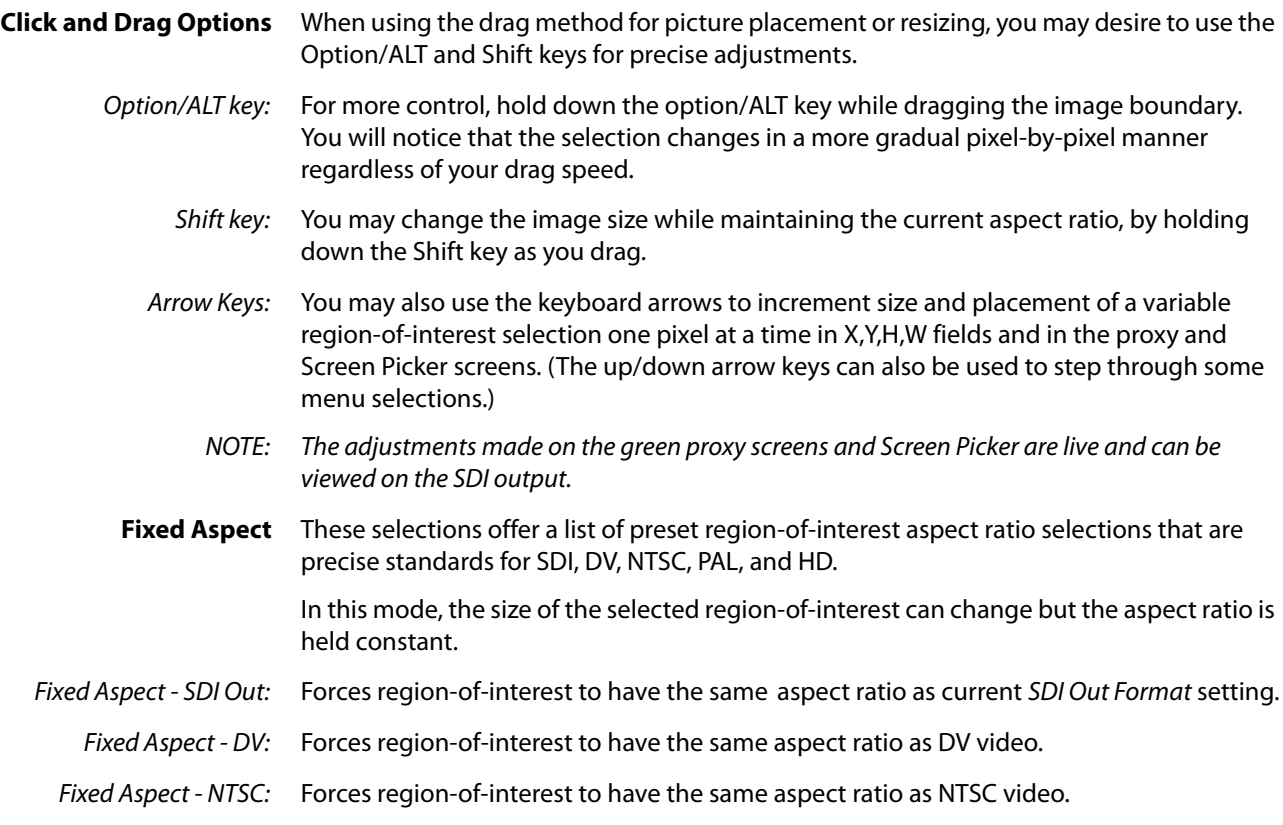

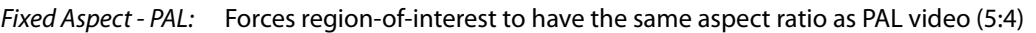

Fixed Aspect - HD: Forces region-of-interest to have the same aspect ratio as HD video (16:9).

**Fixed Size** These selections enable you to choose a preset geometry that fills the SDI output with no scaling (size is not adjustable). In this mode, the region-of-interest selection can change position on the input screen but the size cannot be changed. These settings allow you to easily select standard video sizes for region-of-interest.

- Fixed Size SDI Out: Forces region-of-interest to have the same size as current SDI Out Format setting.
	- Fixed Size DV: Forces region-of-interest to have the same size as DV video (720x480).
	- Fixed Size NTSC: Forces region-of-interest to have the same size as NTSC video (720x486).
- Fixed Size PAL: Forces region-of-interest to have the same size as PAL video (720x576).
- Fixed Size 720HD: Forces region-of-interest to have the same size as 720HD video (1280x720).
- Fixed Size 1080HD: Forces region-of-interest to have the same size as 1080HD video (1920x1080).
- <span id="page-16-2"></span>**RGB Range Menu** The RGB Range pulldown menu allows you to select either Full range (0-1023) or SMPTE range (typically 64-940) for RGB color input.
- <span id="page-16-3"></span><span id="page-16-1"></span><span id="page-16-0"></span>**Screen Picker Button** When Variable region-of-interest selection is enabled, pressing the Screen Picker button activates Screen Picker mode. A full-sized image with highlighted crop boundary box is displayed in the pass through monitor (ROI DVI output). Adjust the region-of-interest boundaries and then press the Enter or Return key to exit Screen Picker mode.
	- **Full Screen Button** Click the Full Screen button to quickly set the region-of-interest to the full input raster size.
		- **Center Button** If you choose anything other than a full-sized image (Auto) in the ROI Select menu, you will have complete control of where the region of interest selection is placed. To quickly and precisely center the region-of-interest, click the Center button.

### <span id="page-17-1"></span><span id="page-17-0"></span>**Output Tab Screen**

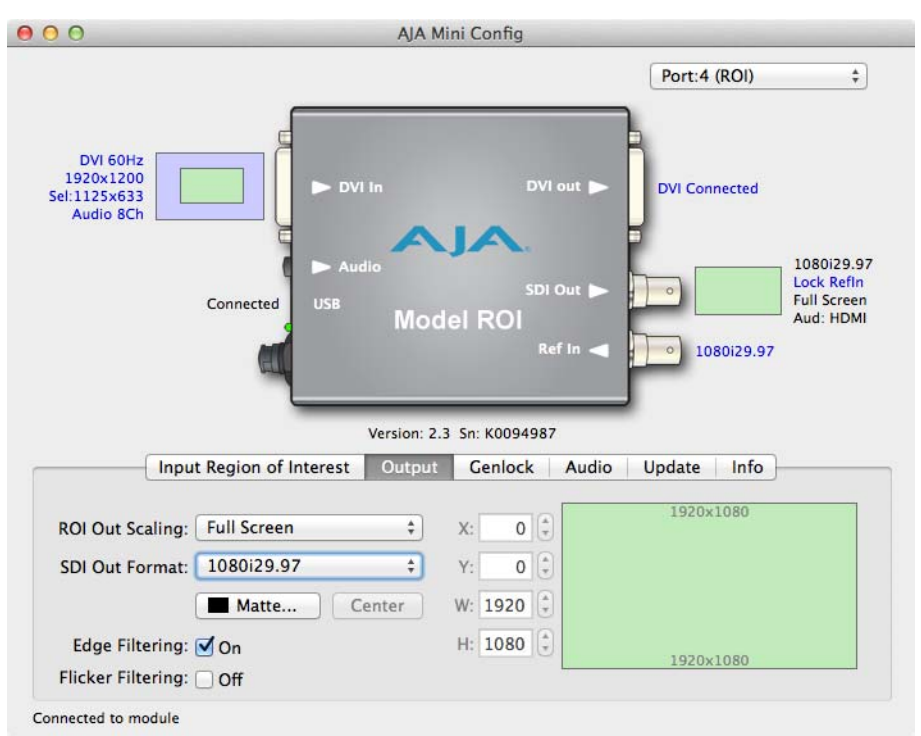

Use the Output Tab to adjust the following parameters.

#### <span id="page-17-2"></span>**ROI Out Scaling** Use the ROI Out Scaling pulldown menu to select one of the following:

#### *Figure 9. ROI Out Scaling Menu*

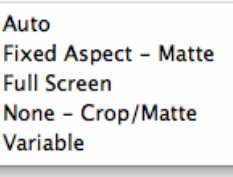

- Auto: Automatically scales region-of-interest to maximum size with fixed aspect ratio defined by input format.
- NOTE: Auto selections in the Output screen and the Input Region of Interest screen are linked. Selecting Auto from one screen will also select Auto in the other screen.
- Fixed Aspect Matte: Scales region-of-interest to maximum size to fit output region while maintaining aspect ratio. Matting may occur if input aspect ratio does not match output aspect ratio.
	- Full Screen: Scales region-of-interest to maximum size to fit output geometry. This may change aspect ratio of the image. No matting will occur.
- None Crop/Matte: No scaling occurs to region-of-interest. It is centered in output region using cropping or matting only.
	- Variable: Allows user to arbitrarily change position and scaling of region-of-interest as it is placed into the output region.
- <span id="page-18-4"></span>**SDI Output Format** The pulldown menu offers a full range of SDI Video Formats for output. For the complete list, see ["Input Formats" on page](#page-23-7) 24. The format selection is reported in the Mini-Config graphic depicting the SDI Output.
- <span id="page-18-3"></span>**Matte Background** Click the Matte button to pull up the matte color panel that offers various modes of background color selection.

#### *Figure 10. Matte Color Selection Panel*

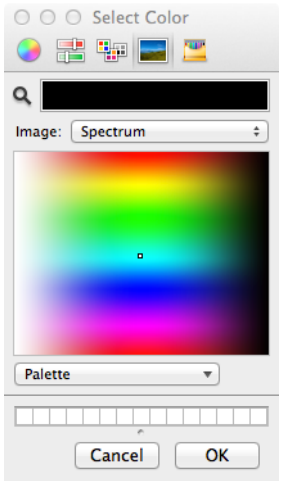

- <span id="page-18-0"></span>**Center Button** After a screen region-of-interest has been defined, to quickly center the image, click the Center button.
- <span id="page-18-1"></span>**Edge Filtering Button** You can disable edge filtering with this control. This is useful if you are using four ROIs to drive a 4K monitor wall. Disabling edge filtering can eliminate the vertical line that would occur in that situation. Default setting is On.
- <span id="page-18-2"></span>**Flicker Filtering Button** You can enable flicker filtering with this control. This can be useful where vertical detail (horizontal lines) may strobe with the refresh rate of the display. Flicker filtering can help with interlaced outputs, and when a detailed image is scaled down into a smaller area. Default setting is Off.

### <span id="page-19-1"></span><span id="page-19-0"></span>**Genlock Tab Screen**

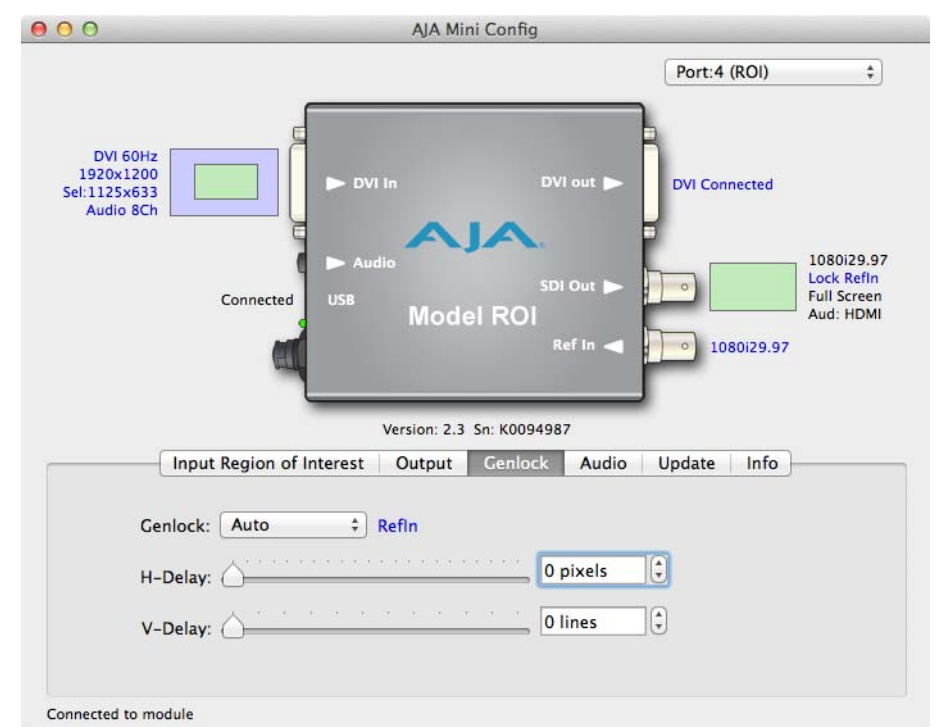

#### **Genlock** The Genlock tab offers the following options:

- Auto use Ref if present, then Input signal if valid, then free-run
- Free-run no reference lock
- Ref In Lock to the Video Reference input
- HDMI Lock to the DVI/HDMI Input (if valid video rate)
- NOTE: Currently, ROI can only lock to HDMI formats that have a SMPTE raster and frame rate and are within 50 ppm of the SDI output format.
- NOTE: The actual resultant Genlock status is reported to the right of the selection menu.
- <span id="page-19-2"></span>**H- and V-Delay** The controls let you adjust H and V delay from the sync input, by dragging the slider or entering values in the windows on the right. Horizontal delay is entered in pixels, while Vertical delay is entered in lines.
	- NOTE: H and V delay adjustments are only available when the SDI Out Format is compatible with the current sync input reference.

### <span id="page-20-1"></span><span id="page-20-0"></span>**Audio Tab Screen**

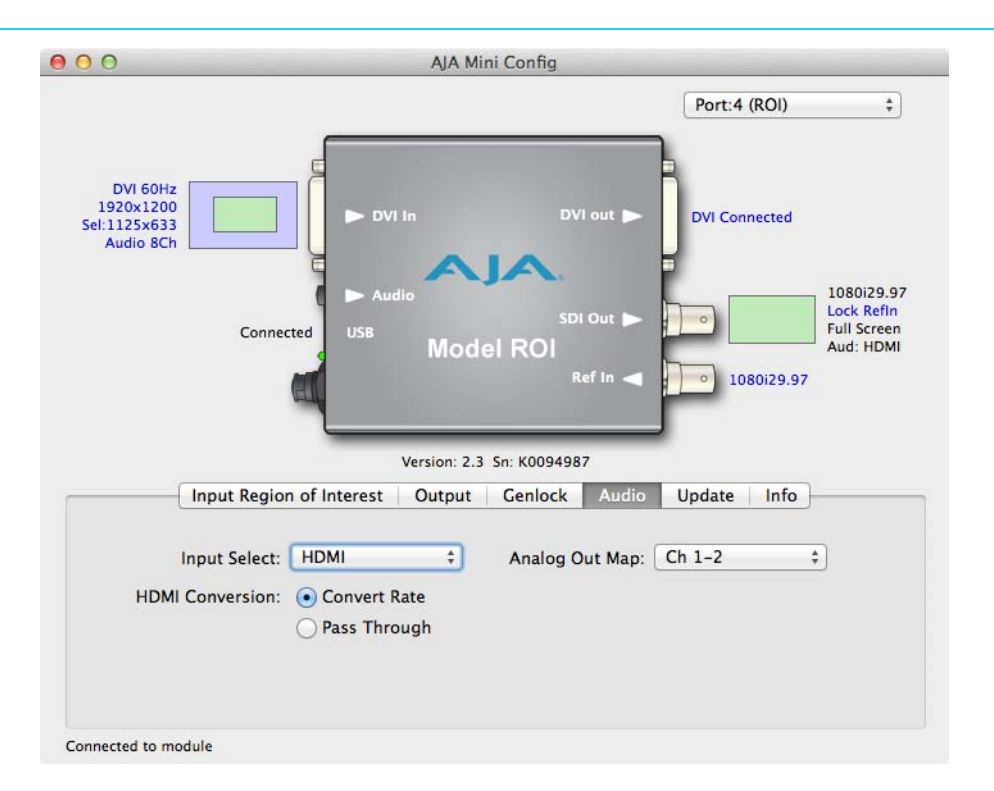

In default mode, ROI passes the eight channels of embedded audio from HDMI input.

NOTE: If the input is DVI, there is no audio included. DVI signal format does not provide audio embedding.

#### <span id="page-20-2"></span>**Input Select**

- HDMI: This selection passes the 8 channels of embedded HDMI audio to the SDI output.
- Analog: This selection passes only the Analog audio input for inclusion into the SDI audio stream. In this case, you can use the Analog Out Map pulldown menu to select the specific channel pair you want to carry the signal.
- Analog + HDMI: This selection causes the Analog audio input to replace one pair of the HDMI audio channels on the SDI output. The analog audio is inserted on the channels defined by the Analog Out Map pulldown.
	- None: No audio is output (mute).
- HDMI Conversion: The Convert Rate button enables ROI to convert incoming HDMI audio between 32 kHz to 96 kHz to 48 kHz (the ROI native audio standard). If you don't want to convert, choose Pass Through.

### <span id="page-21-1"></span><span id="page-21-0"></span>**Update Tab Screen**

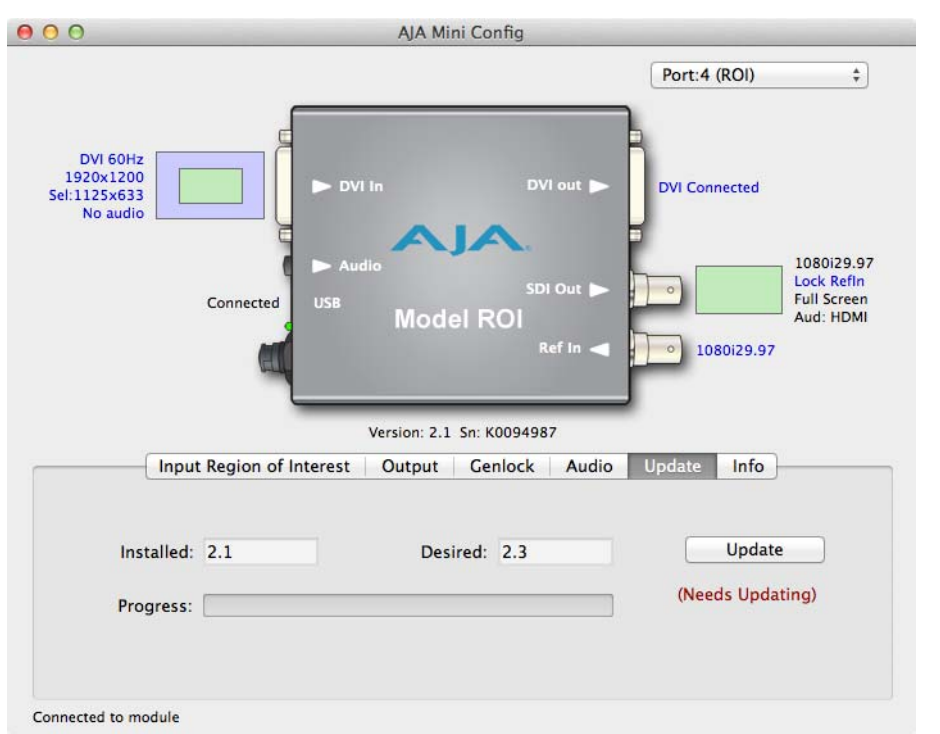

Use this Update screen to view the software version currently installed on the converter or install new software.

- NOTE: When discussing Mini-Converters, "Firmware" is software that will be stored in the Mini-Converter's non-volatile memory and used when it is powered up. This is something different than the Mini-Config application software. The version numbers shown in the Update screen refer only to the firmware.
- Installed: This field shows the version of the firmware currently installed inside the Mini-Converter.
- Desired: This field shows the version of firmware embedded in the Mini-Config application which you can install into the Mini-Converter by clicking the Update button.
- Update: This button initiates a software update operation loading the "Desired" version of firmware into the Mini-Converter's non-volatile memory.
- Progress: This indicator bar shows the progress of software being installed.

<span id="page-21-2"></span>**Software Update Procedure** 1. Check the AJA website for new Mini-Config software for your Mini-Converter. If new software is found, download it and uncompress the file archive (zip). Here is the URL to use when checking:

#### http://www.aja.com/en/products/mini-converters/mini-config-software

- 2. Connect the Mini-Converter to a Mac or PC via a USB port on the computer and run the new Mini-Config software just downloaded.
- 3. Click on the Update tab screen.
- 4. Check the Installed version level against the Desired version level. If the Desired is newer, then click the Update button to download the new firmware to the Mini-Converter; progress will be shown via the "Progress" thermometer bar.

### <span id="page-22-1"></span><span id="page-22-0"></span>**Info Tab Screen**

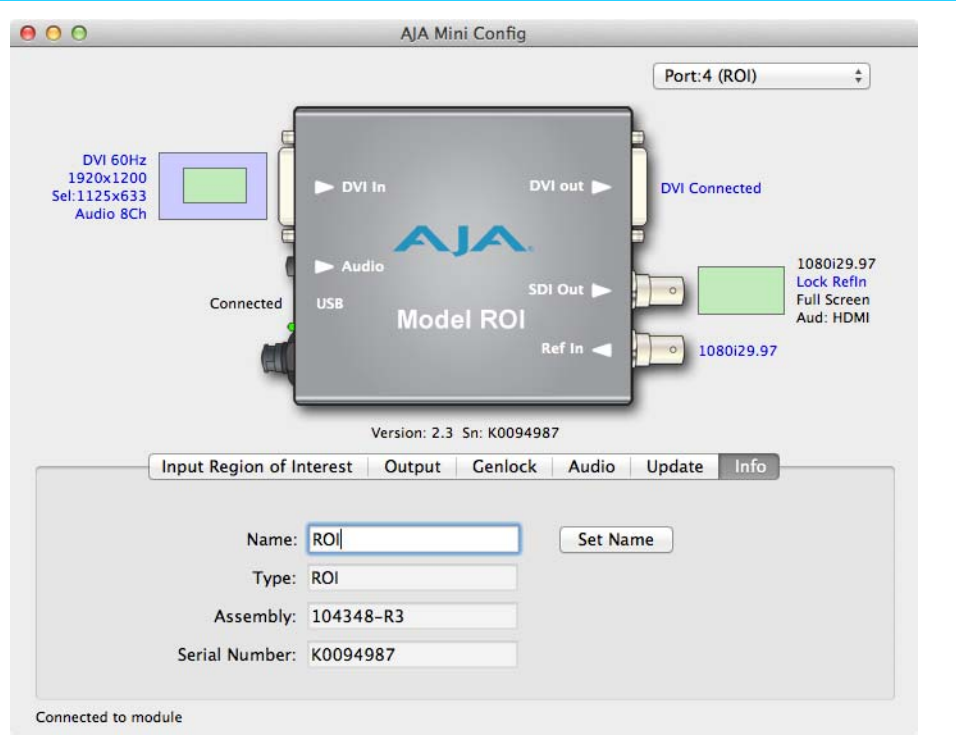

This screen provides basic information about the Mini-Converter. This information is mostly useful when calling AJA Support for service or technical support.

- Name: This field allows you to give your Mini-Converter a name. This may be useful if you have several Mini-Converters attached to a Mac/PC via USB so you can distinguish one of them easily (especially if they're the same model).
	- Type: This is the factory set model name of the Mini-Converter (ROI).
- Assembly: This is the factory assembly number.
- Serial Number: This is the factory set unique serial number of your ROI. If you ever call AJA Support for service, you may be asked for this number.

## <span id="page-23-0"></span>**Appendix A: Specifications**

### <span id="page-23-1"></span>**Video Input**

<span id="page-23-8"></span>• 1 x DVI-D input connector

<span id="page-23-7"></span><span id="page-23-2"></span>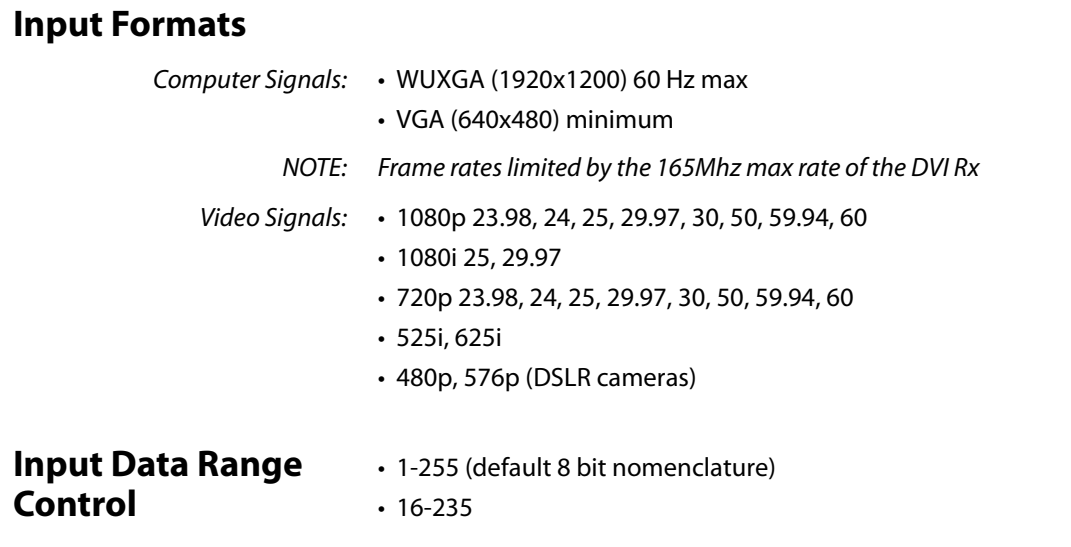

### <span id="page-23-4"></span><span id="page-23-3"></span>**Reference Input**

Permissible reference video inputs include:

- 525 Color Black
- 625 Color Black
- 720p Tri-level Sync
- 1080i Tri-level Sync
- 1080p Tri-level Sync

### <span id="page-23-5"></span>**Video Output**

<span id="page-23-6"></span>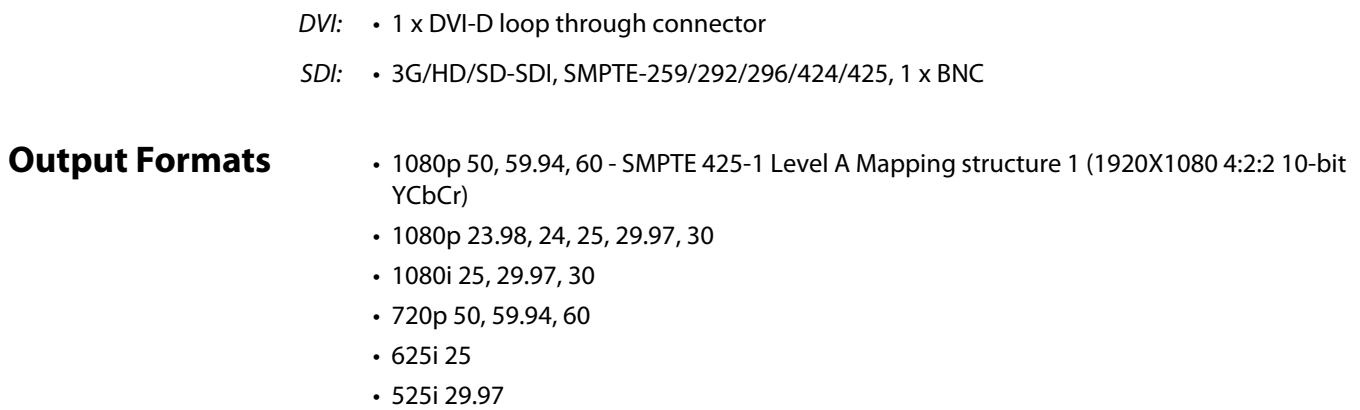

<span id="page-24-1"></span><span id="page-24-0"></span>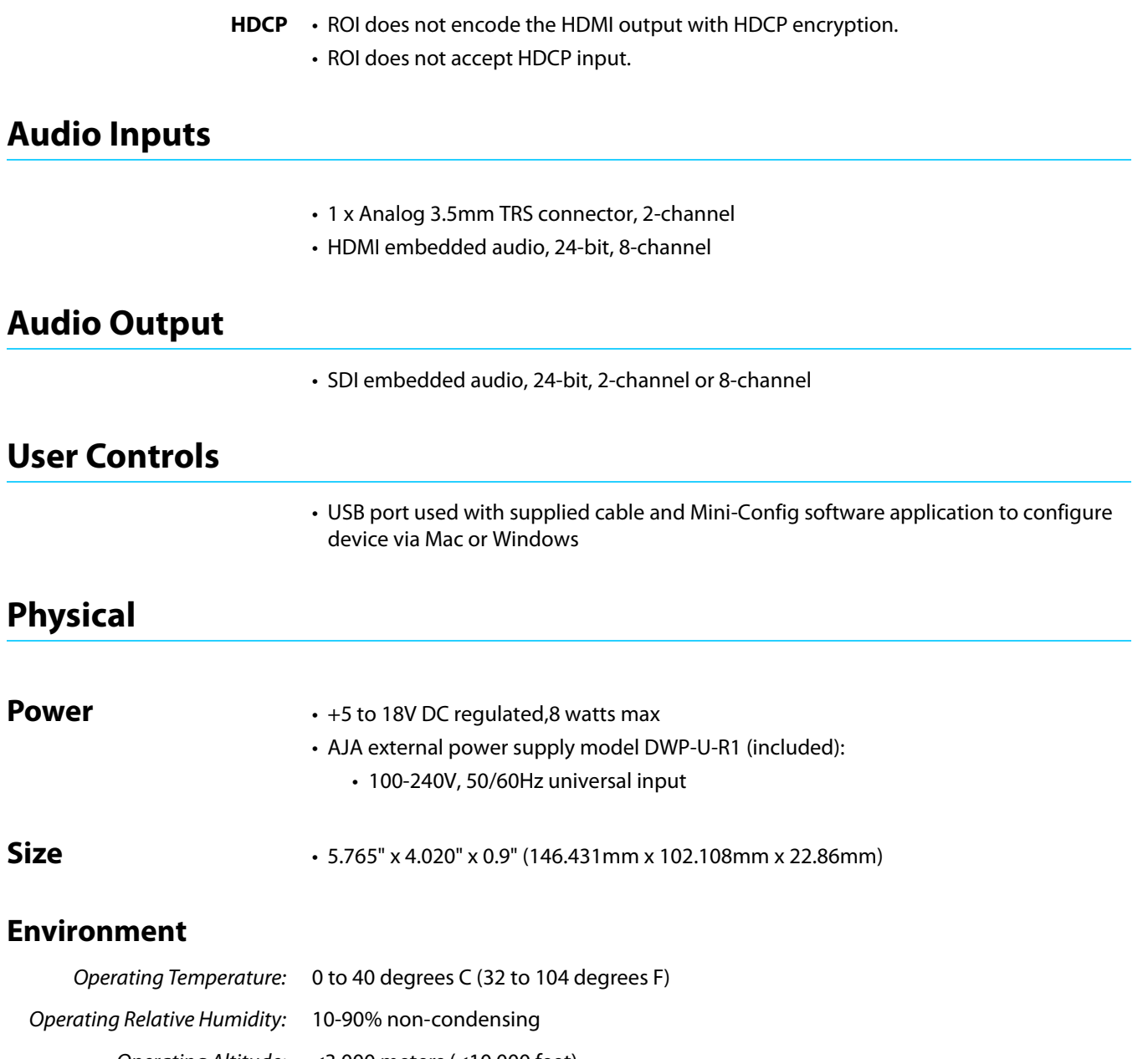

<span id="page-24-5"></span><span id="page-24-4"></span><span id="page-24-3"></span><span id="page-24-2"></span>

### <span id="page-24-6"></span>**Environment**

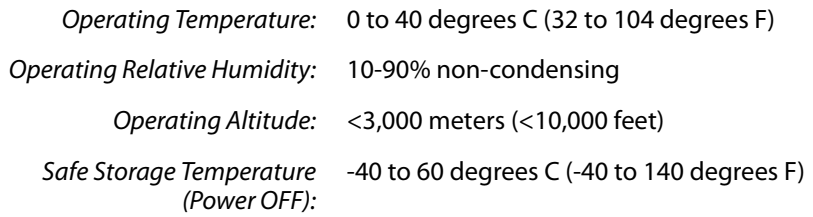

## <span id="page-25-0"></span>**Appendix B: Safety & Compliance**

### <span id="page-25-1"></span>**Federal Communications Commission (FCC) Compliance Notices**

<span id="page-25-2"></span>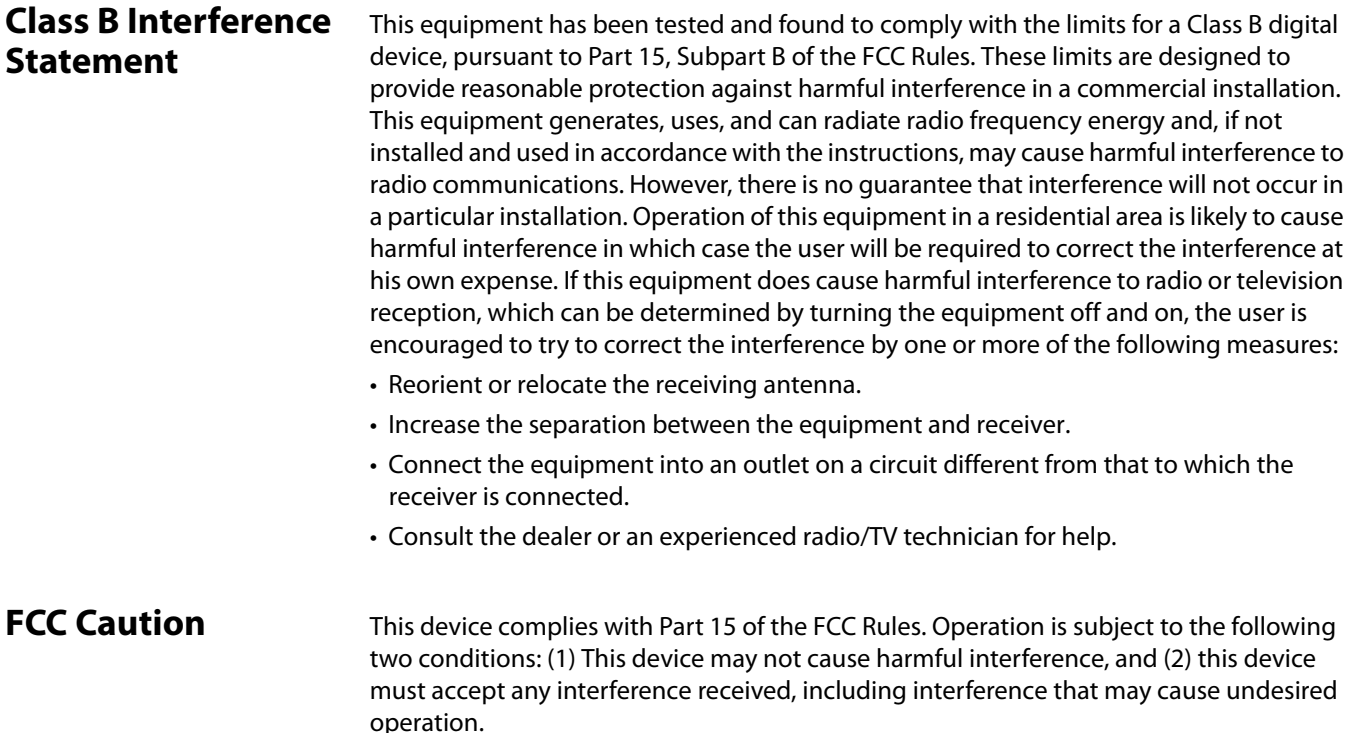

### <span id="page-25-4"></span><span id="page-25-3"></span>**Canadian ICES Statement**

Canadian Department of Communications Radio Interference Regulations

This digital apparatus does not exceed the Class B limits for radio-noise emissions from a digital apparatus as set out in the Radio Interference Regulations of the Canadian Department of Communications. This Class B digital apparatus complies with Canadian ICES-003.

Règlement sur le brouillage radioélectrique du ministère des Communications

Cet appareil numérique respecte les limites de bruits radioélectriques visant les appareils numériques de classe B prescrites dans le Règlement sur le brouillage radioélectrique du ministère des Communications du Canada. Cet appareil numérique de la Classe B est conforme à la norme NMB-003 du Canada.

### <span id="page-26-0"></span>**European Union and European Free Trade Association (EFTA) Regulatory Compliance**

This equipment may be operated in the countries that comprise the member countries of the European Union and the European Free Trade Association. These countries, listed in the following paragraph, are referred to as The European Community throughout this document:

AUSTRIA, BELGIUM, BULGARIA, CYPRUS, CZECH REPUBLIC, DENMARK, ESTONIA, FINLAND, FRANCE, GERMANY, GREECE, HUNGARY, IRELAND, ITALY, LATVIA, LITHUANIA, LUXEMBOURG, MALTA, NETHERLANDS, POLAND, PORTUGAL, ROMANIA, SLOVAKIA, SLOVENIA, SPAIN, SWEDEN, UNITED KINGDOM, ICELAND, LICHTENSTEIN, NORWAY, SWITZERLAND

### <span id="page-26-1"></span>**Declaration of Conformity**

Marking by this symbol indicates compliance with the Essential Requirements of the EMC Directive of the European Union 2004/108/EC.

## CE

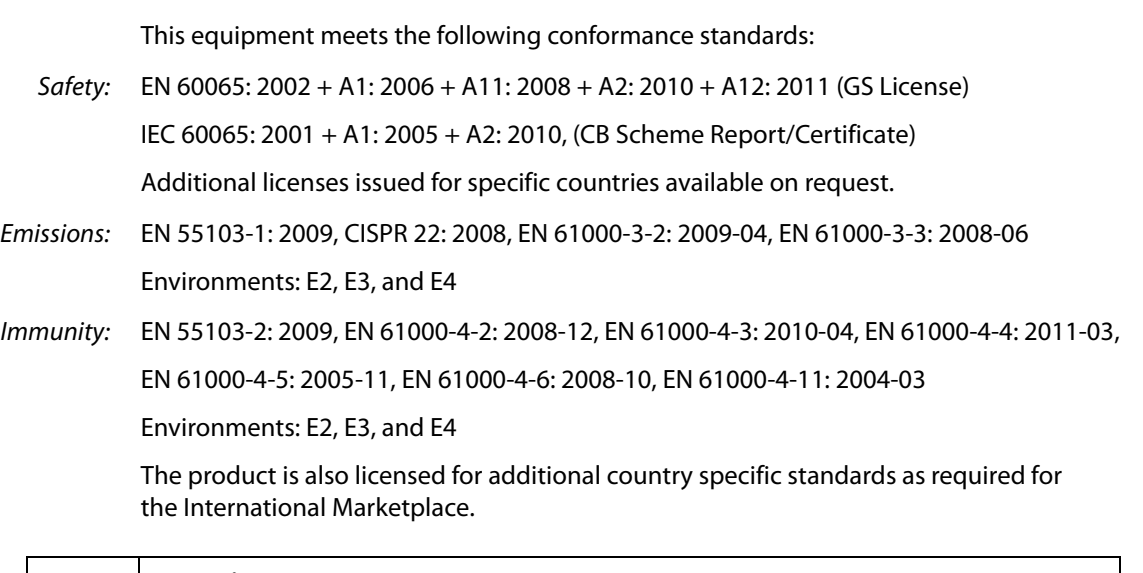

#### **Warning!**

This is a Class B product. In a domestic environment, this product may cause radio interference, in which case, the user may be required to take appropriate measures.

Achtung! Dieses ist ein Gerät der Funkstörgrenzwertklasse B. In Wohnbereichen können bei Betrieb dieses Gerätes Rundfunkstörungen auftreten, in welchen Fällen der Benutzer für entsprechende Gegenmaßnahmen verantwortlich ist.

Attention! Ceci est un produit de Classe B. Dans un environnement domestique, ce produit risque de créer des interférences radioélectriques, il appartiendra alors à l?utilisateur de prendre les mesures spécifiques appropriées.

### <span id="page-27-0"></span>**Korea KCC Compliance Statement**

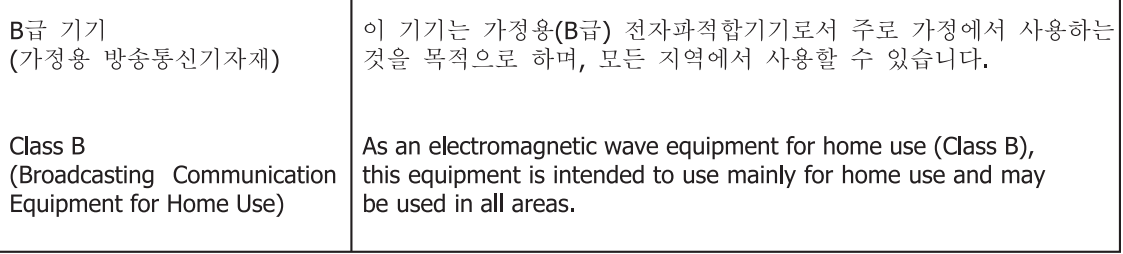

### <span id="page-27-1"></span>**Taiwan Compliance Statement**

This is a Class B product based on the standard of the Bureau of Standards, Metrology and Inspection (BSMI) CNS 13438, Class B.

### <span id="page-27-2"></span>**Japanese Compliance Statement**

#### 2. Class B ITE

この装置は、クラスB情報技術装置です。この装置は、家庭環境で使用することを目 的としていますが、この装置がラジオやテレビジョン受信機に近接して使用されると、 受信障害を引き起こすことがあります。 取扱説明書に従って正しい取り扱いをして下さい。  $V C C I - B$ 

This is a Class B product based on the standard of the VCCI Council. If this is used near a radio or television receiver in a domestic environment, it may cause radio interference. Install and use the equipment according to the instruction manual.

### <span id="page-27-3"></span>**Recycling Notice**

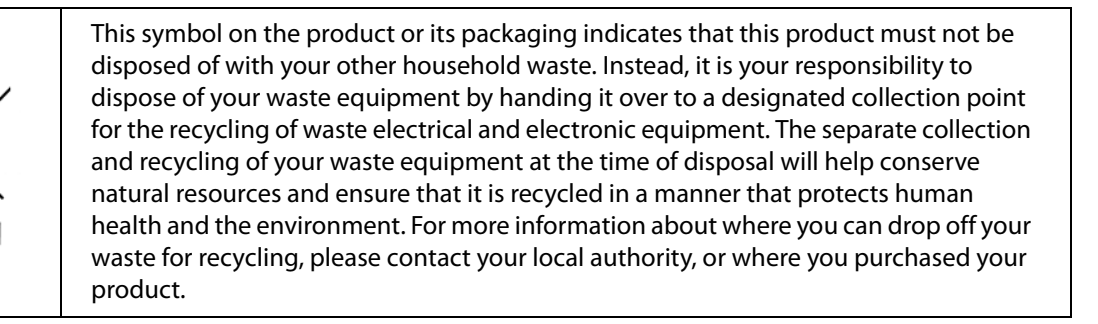

### <span id="page-28-0"></span>**Translated caution statements, warning conventions & messages**

The following caution statements, warning conventions, and warning messages apply to this product and manual.

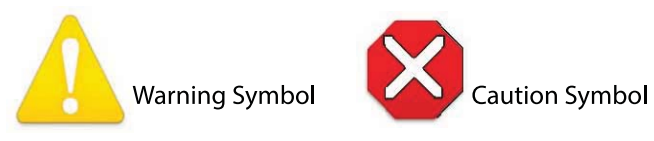

### <span id="page-28-1"></span>**Before Operation Please Read These Instructions**

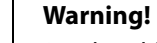

#### Read and follow all warning notices and instructions marked on the product or included in the documentation.

**Avertissement !** Lisez et conformez-vous à tous les avis et instructions d'avertissement indiqués sur le produit ou dans la documentation.

**Warnung!** Lesen und befolgen Sie die Warnhinweise und Anweisungen, die auf dem Produkt angebracht oder in der Dokumentation enthalten sind.

**¡Advertencia!** Lea y siga todas las instrucciones y advertencias marcadas en el producto o incluidas en la documentación.

**Aviso!** Leia e siga todos os avisos e instruções assinalados no produto ou incluídos na documentação.

**Avviso!** Leggere e seguire tutti gli avvisi e le istruzioni presenti sul prodotto o inclusi nella documentazione.

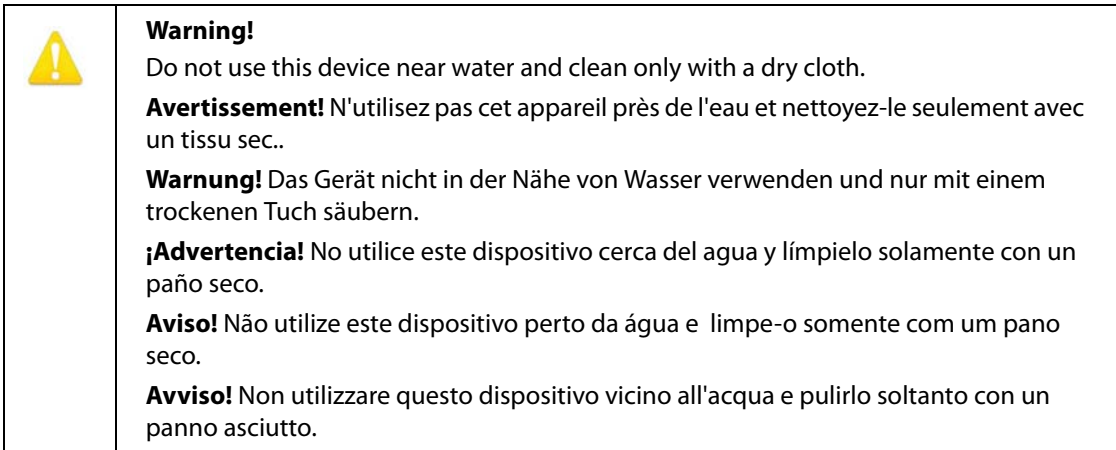

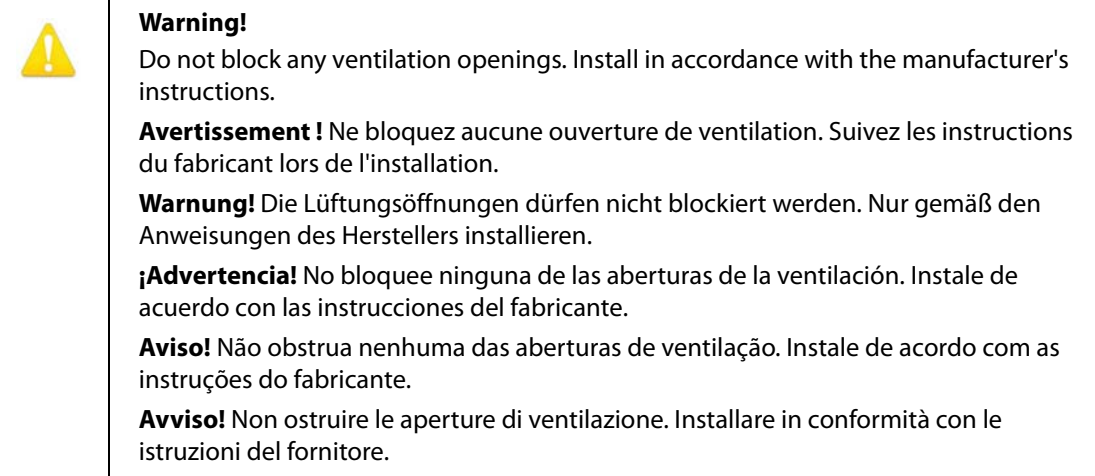

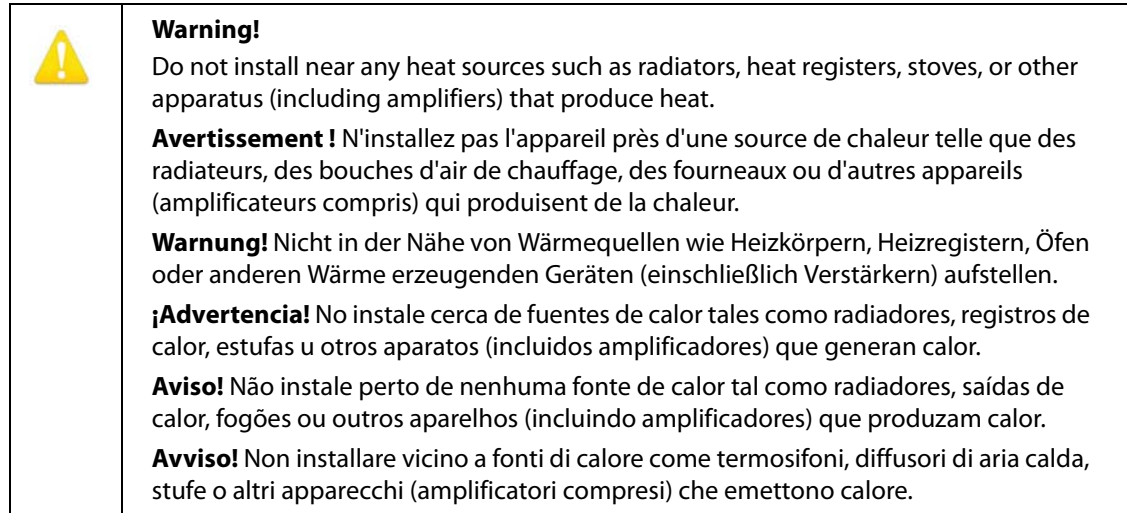

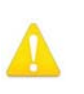

Do not defeat the safety purpose of the polarized or grounding-type plug. A polarized plug has two blades with one wider than the other. A grounding type plug has two blades and a third grounding prong. The wide blade or the third prong are provided for your safety. If the provided plug does not fit into your outlet, consult an electrician for replacement of the obsolete outlet.

**Avertissement!** La sécurité de la prise polarisée ou de la prise de type mise à la terre ne doit en aucun cas être empêchée de fonctionner. Une prise polarisée a deux broches, l'une étant plus large que l'autre. Une prise de type mise à la terre a deux broches et une troisième broche pour la mise à la terre. La broche large ou la troisième broche sont fournies pour votre sécurité. Si la prise fournie ne s'insère pas dans votre prise femelle, consultez un électricien pour le remplacement de la prise femelle obsolète.

**Warnung!** Der Sicherheitszweck des gepolten bzw. Schukosteckers ist zu berücksichtigen. Ein gepolter Stecker verfügt über zwei Pole, von denen einer breiter als der andere ist. Ein Schukostecker verfügt neben den zwei Polen noch über einen dritten Pol zur Erdung. Der breite Pol bzw. der Erdungspol dienen der Sicherheit. Wenn der zur Verfügung gestellte Stecker nicht in Ihren Anschluss passt, konsultieren Sie einen Elektriker, um den veralteten Anschluss zu ersetzen.

**¡Advertencia!** No eche por tierra la finalidad del tipo de enchufe polarizado con conexión a tierra. Un enchufe polarizado tiene dos espigas, una más ancha que la otra. Un enchufe con conexión a tierra tiene dos espigas iguales y una tercera espiga que sirve para la conexión a tierra. La expiga ancha, o la tercera espiga, sirven para su seguridad. Si el enchufe suministrado no encaja en el tomacorriente, consulte con un electricista para reemplazar el tomacorriente obsoleto.

**Aviso!** Não anule a finalidade da segurança da ficha polarizada ou do tipo ligação terra. Uma ficha polarizada tem duas lâminas sendo uma mais larga do que a outra. Uma ficha do tipo de ligação à terra tem duas lâminas e um terceiro terminal de ligação à terra. A lâmina larga ou o terceiro terminal são fornecidos para sua segurança. Se a ficha fornecida não couber na sua tomada, consulte um electricista para a substituição da tomada obsoleta.

**Avviso!** Non compromettere la sicurezza della spina polarizzata o con messa a terra. Una spina polarizzata ha due spinotti, di cui uno più largo. Una spina con messa a terra ha due spinotti e un terzo polo per la messa a terra. Lo spinotto largo o il terzo polo sono forniti per motivi di sicurezza. Se la spina fornita non si inserisce nella presa di corrente, contattare un elettricista per la sostituzione della presa obsoleta.

Since the Mains plug is used as the disconnection for the device, it must remain readily accessible and operable.

**Avertissement!** Puisque la prise principale est utilisée pour débrancher l'appareil, elle doit rester aisément accessible et fonctionnelle.

**Warnung!** Da der Netzstecker als Trennvorrichtung dient, muss er stets zugänglich und funktionsfähig sein.

**¡Advertencia!** Puesto que el enchufe de la red eléctrica se utiliza como dispositivo de desconexión, debe seguir siendo fácilmente accesible y operable.

**Aviso!** Dado que a ficha principal é utilizada como a desconexão para o dispositivo, esta deve manter-se prontamente acessível e funcional.

**Avviso!** Poiché il cavo di alimentazione viene usato come dispositivo di sconnessione, deve rimane prontamente accessibile e operabile.

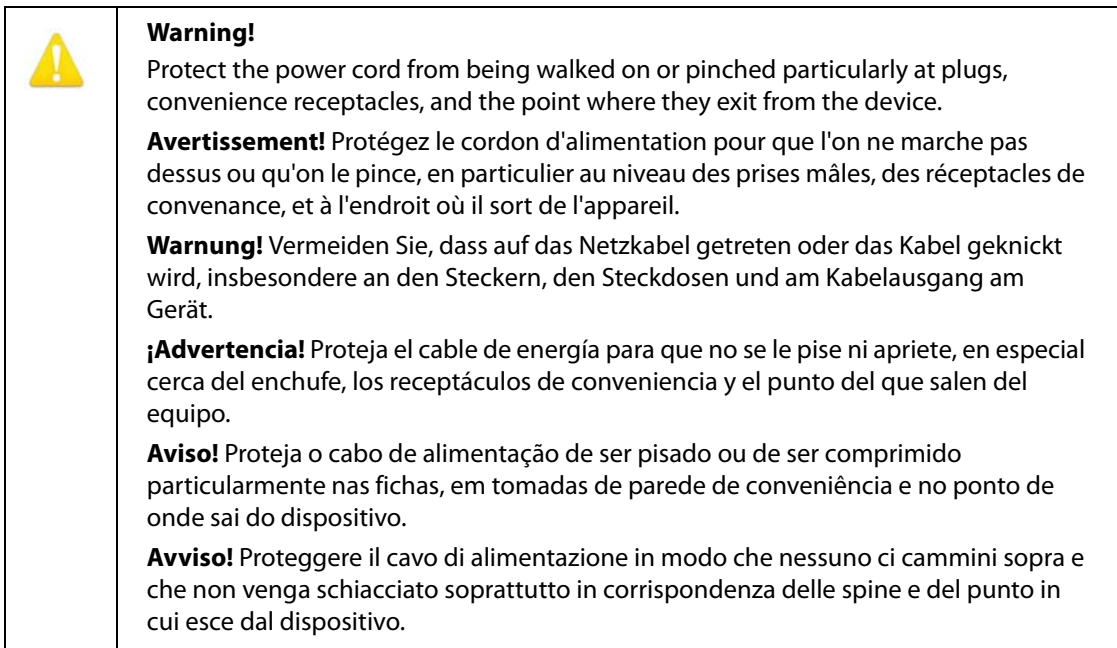

Unplug this device during lightning storms or when unused for long periods of time.

**Avertissement!** Débranchez cet appareil pendant les orages avec éclairsou s'il est inutilisé pendant de longues périodes.

**Warnung!** Das Gerät ist bei Gewitterstürmen oder wenn es über lange Zeiträume ungenutzt bleibt vom Netz zu trennen.

**¡Advertencia!** Desenchufe este dispositivo durante tormentas eléctricas o cuando no se lo utilice por largos periodos del tiempo.

**Aviso!** Desconecte este dispositivo da tomada durante trovoadas ou quando não é utilizado durante longos períodos de tempo.

**Avviso!** Utilizzare soltanto i collegamenti e gli accessori specificati e/o venduti dal produttore, quali il treppiedi e l'esoscheletro.

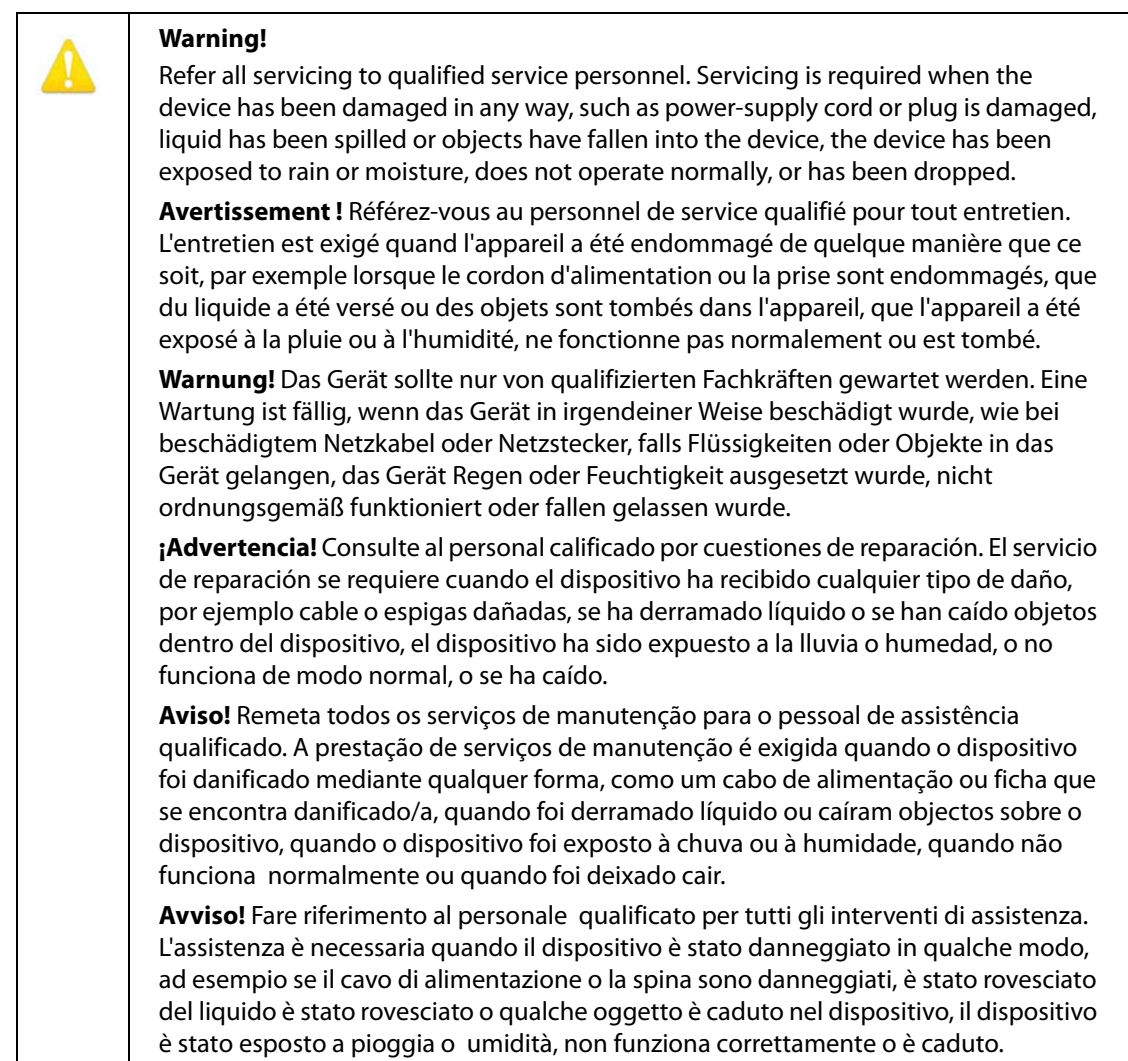

This device is a Class B product. Operation of this equipment in a residential area is likely to cause harmful interference, in which case users will be required to take whatever measures may be necessary to correct the interference at their own expense.

**Attention!** Le périphérique est un produit de Classe B. Le fonctionnement de cet équipement dans une zone résidentielle risque de causer des interférences nuisibles, auquel cas l'utilisateur devra y remédier à ses propres frais.

**Achtung!** Dies ist ein Gerät der Klasse B. Bei Einsatz des Geräts in Wohngebieten kann es Störungen des Radio- und Fernsehempfangs verursachen. In diesem Fall muss der Benutzer alle notwendigen Maßnahmen ergreifen, die möglicherweise nötig sind, um die Störungen auf eigene Rechnung zu beheben.

**¡Precaución!** Este es un producto clase B. El uso de este equipo en áreas residenciales puede causar interferencias nocivas, en cuyo caso, se requerirá que los usuarios tomen cualquier medida necesaria para corregir la interferencia por cuenta propia.

**Cuidado!** Este dispositivo é um produto Classe B. Operar este equipamento em uma área residencial provavelmente causará interferência prejudicial; neste caso, esperase que os usuários tomem as medidas necessárias para corrigir a interferência por sua própria conta.

**Attenzione!** Questo dispositivo è un prodotto di Classe B. Il funzionamento di questo apparecchio in aree residenziali potrebbe causare interferenze dannose, nel cui caso agli utenti verrà richiesto di adottare tutte le misure necessarie per porre rimedio alle interferenze a proprie spese.

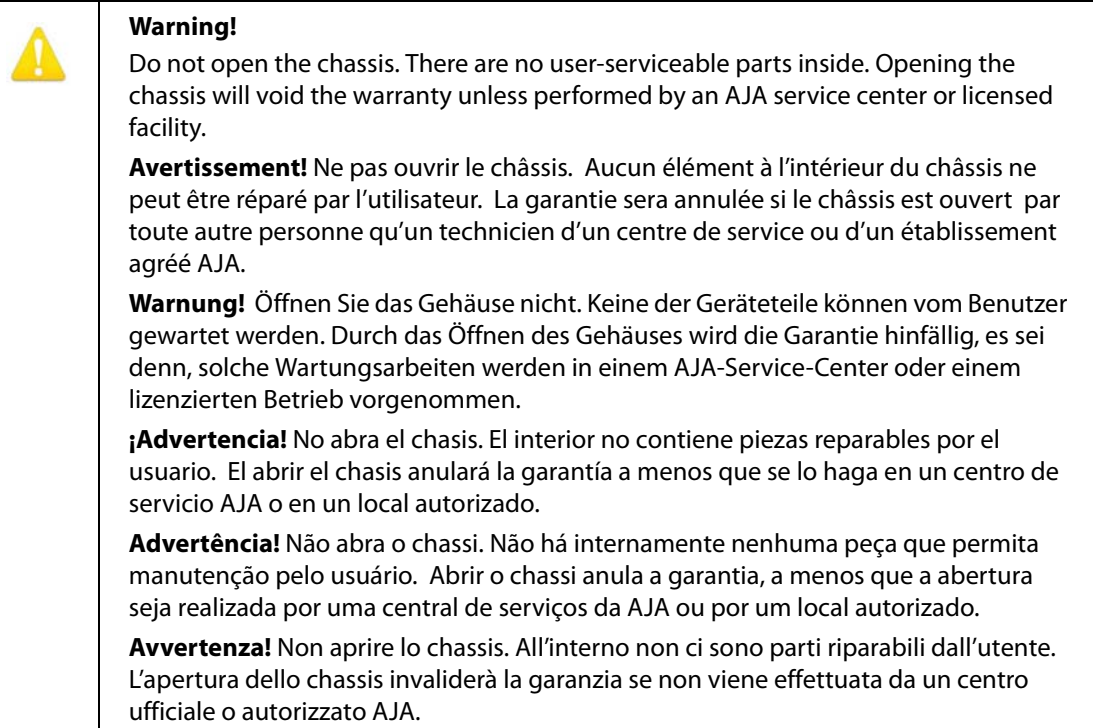

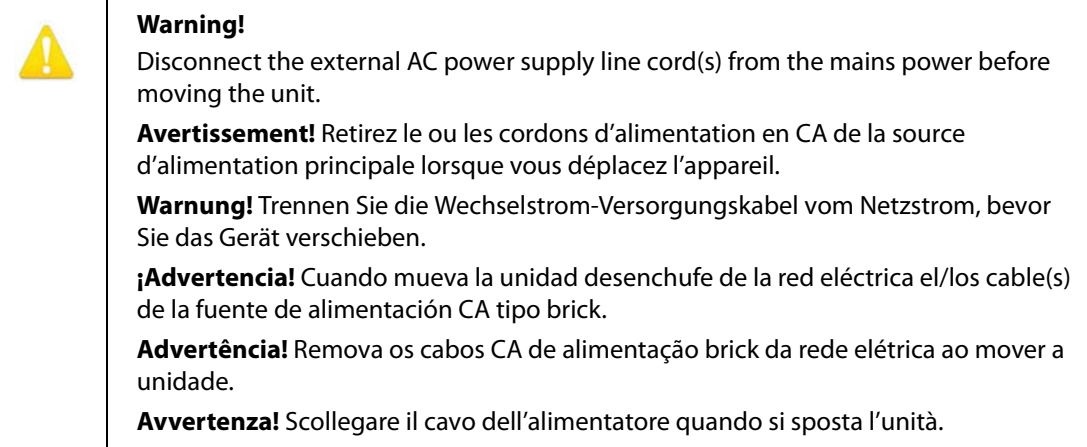

### <span id="page-35-1"></span><span id="page-35-0"></span>**Limited Warranty**

AJA Video Systems, Inc. (AJA Video) warrants that this product will be free from defects in materials and workmanship for a period of five years from the date of purchase. If a product proves to be defective during this warranty period, AJA Video, at its option, will either repair the defective product without charge for parts and labor, or will provide a replacement in exchange for the defective product.

In order to obtain service under this warranty, you the Customer, must notify AJA Video of the defect before the expiration of the warranty period and make suitable arrangements for the performance of service.The Customer shall be responsible for packaging and shipping the defective product to a designated service center nominated by AJA Video, with shipping charges prepaid. AJA Video shall pay for the return of the product to the Customer if the shipment is to a location within the country in which the AJA Video service center is located. Customer shall be responsible for paying all shipping charges, insurance, duties, taxes, and any other charges for products returned to any other locations.

This warranty shall not apply to any defect, failure or damage caused by improper use or improper or inadequate maintenance and care. AJA Video shall not be obligated to furnish service under this warranty a) to repair damage resulting from attempts by personnel other than AJA Video representatives to install, repair or service the product, b) to repair damage resulting from improper use or connection to incompatible equipment, c) to repair any damage or malfunction caused by the use of non-AJA Video parts or supplies, or d) to service a product that has been modified or integrated with other products when the effect of such a modification or integration increases the time or difficulty of servicing the product.

THIS WARRANTY IS GIVEN BY AJA VIDEO IN LIEU OF ANY OTHER WARRANTIES, EXPRESS OR IMPLIED. AJA VIDEO AND ITS VENDORS DISCLAIM ANY IMPLIED WARRANTIES OF MERCHANTABILITY OR FITNESS FOR A PARTICULAR PURPOSE. AJA VIDEO'S RESPONSIBILITY TO REPAIR OR REPLACE DEFECTIVE PRODUCTS IS THE WHOLE AND EXCLUSIVE REMEDY PROVIDED TO THE CUSTOMER FOR ANY INDIRECT, SPECIAL, INCIDENTAL OR CONSEQUENTIAL DAMAGES IRRESPECTIVE OF WHETHER AJA VIDEO OR THE VENDOR HAS ADVANCE NOTICE OF THE POSSIBILITY OF SUCH DAMAGES.

## <span id="page-36-0"></span>**Index**

#### **A**

Audio Screen [21](#page-20-1) Auto Selection [15](#page-14-1)

#### **B**

Block Diagram [7](#page-6-2)

#### **C**

Center Button [17](#page-16-0), [19](#page-18-0)

### **D**

DVI-to-HDMI adapter [7](#page-6-3)

### **E**

Edge Filtering Button [19](#page-18-1)

#### **F**

Features [5](#page-4-3) Flicker Filtering Button [19](#page-18-2) Full Screen Button [17](#page-16-1)

#### **G**

Genlock Screen [20](#page-19-1)

#### **H**

H- and V-Delay [20](#page-19-2) HDCP Protection [5](#page-4-4) HDMI video input [7](#page-6-4)

#### **I**

I/O Connections [7](#page-6-5) Info Screen [23](#page-22-1) Input Region of Interest Screen [14](#page-13-2) Input Select [21](#page-20-2) Installation Overview [9](#page-8-1)

#### **M**

Matte Background [19](#page-18-3) Min-iConfig Startup [12](#page-11-2) Mini-Config Installation on Mac [11](#page-10-3) Installation on PC [11](#page-10-4) Operation [12](#page-11-3) Running Multiple Converters [13](#page-12-0) Screen Description [13](#page-12-1) Mini-Config Overview [6](#page-5-1) Mini-Config Screen Audio [21](#page-20-1) Genlock [20](#page-19-1) Info [23](#page-22-1)

Input Region of Interest [14](#page-13-2) Output [18](#page-17-1) Update [22](#page-21-1)

#### **O**

Output Screen [18](#page-17-1) Overview [5](#page-4-5)

#### **R**

RGB Range Menu [17](#page-16-2) ROI Configurations [8](#page-7-2) ROI Features [5](#page-4-3) ROI Output Scaling Output Scaling [18](#page-17-2) ROI Overview [5](#page-4-5) ROI Selection [14](#page-13-3) Click and Drag Options [16](#page-15-0)

#### **S**

Screen Picker Use [15](#page-14-2) Screen Picker Button [17](#page-16-3) SDI Output Format [19](#page-18-4) Software Update Procedure [22](#page-21-2) Specifications [24](#page-23-8) System Interconnect Diagrams [8](#page-7-2)

#### **U**

Update Screen [22](#page-21-1)

#### **V**

Variable Selection [15](#page-14-3)